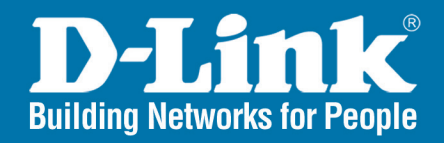

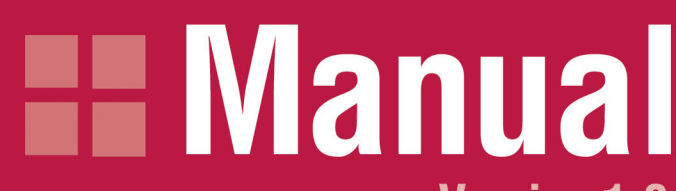

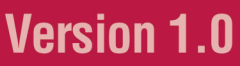

**PHONE** 

LAN

POWER

DVG-2001S

**DVG-2001S VolP Terminal Adapter** 

## **Table of Contents**

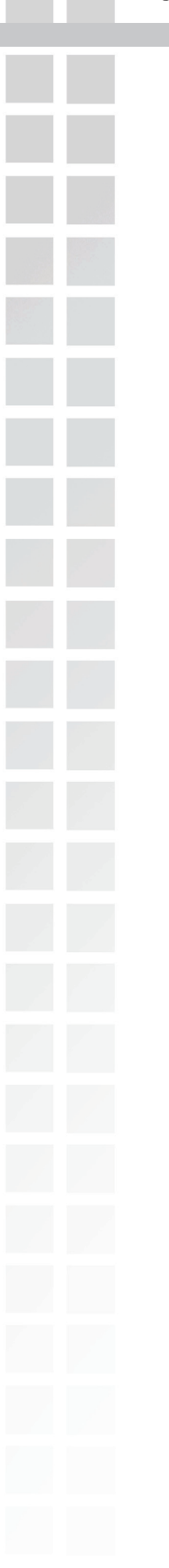

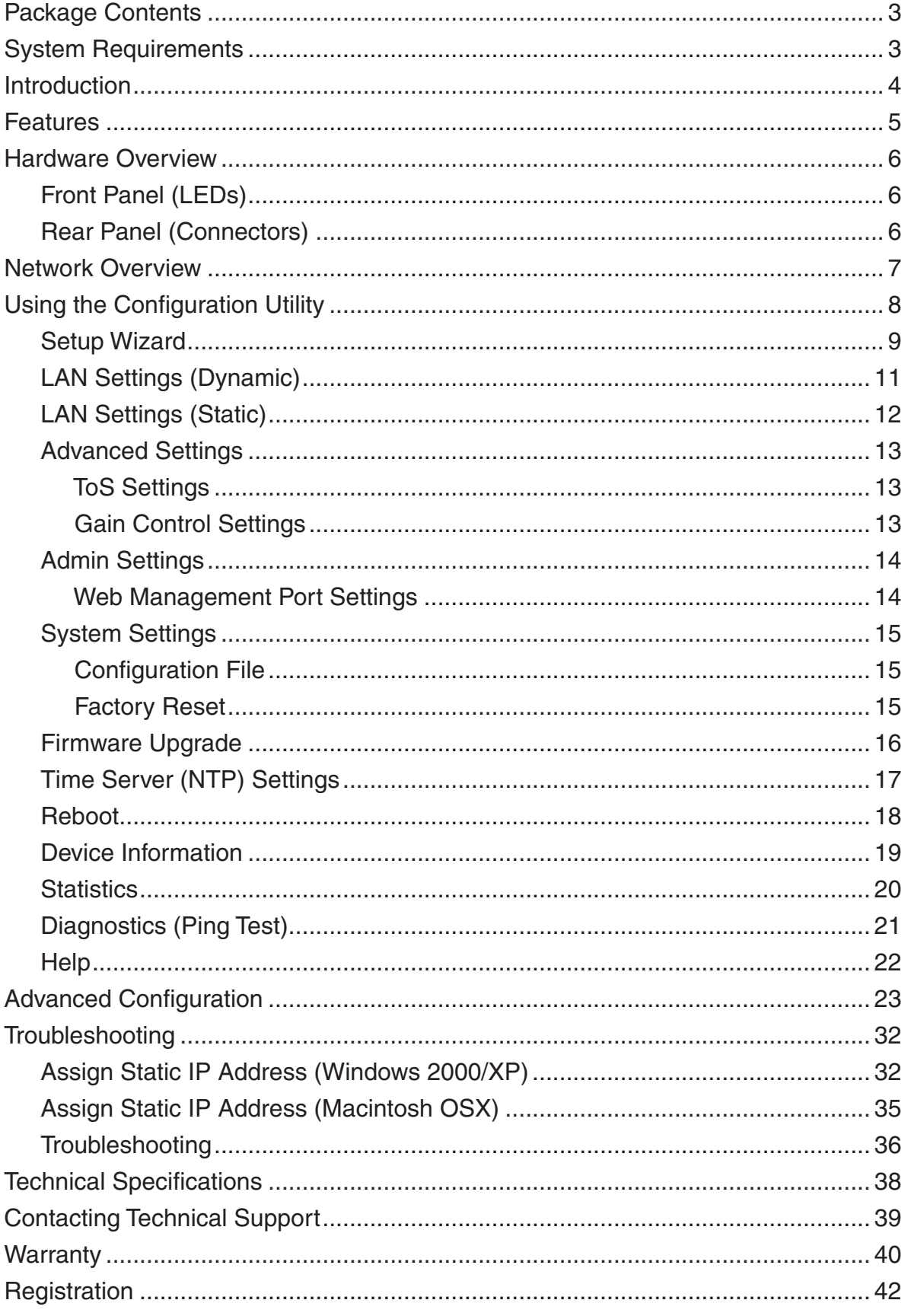

D-Link Systems, Inc.

# **Package Contents**

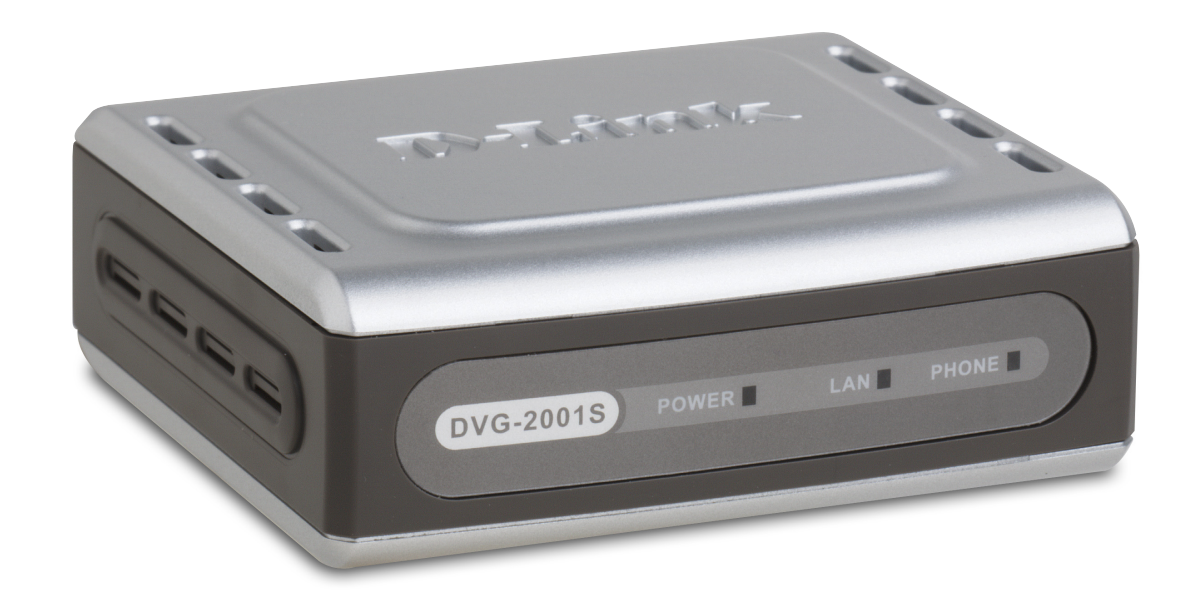

## **Your DVG-2001S purchase includes the following:**

- D-Link DVG-2001S VoIP Terminal Adapter
- Ethernet Cable
- 12V DV 1.2A Power Adapter
- Manual and Warranty on CD
- Quick Installation Guide

### **System Requirements for Configuration:**

- A computer or laptop with an Ethernet adapter. We recommend that you use an Ethernet connection to configure the DVG-2001S.
- A current web-browser (e.g., Internet Explorer 6.0 or Netscape Navigator 7.0 or later) for configuration

# **Introduction**

D-Link®, an industry leader in networking, introduces DVG-2001S VoIP Telephone Terminal Adapter for the home environment. The DVG-2001S converts any existing analog (cord or cordless) telephone into an IP Phone. Also by plugging in a FAX machine, the DVG-2001S will enable users to send and receive fax the same way as a traditional analog telephone line.

The DVG-2001S supports the SIP protocol, which is the widely deployed by VoIP providers on the market. It also supports the most popular audio CODECs to ensure compatibility and voice quality.

The DVG-2001S comes with one FXS port to connect to the existing analog telephone and one Fast Ethernet (10/100) port to connect to the broadband router.

With a built-in secured provisioning feature, VoIP service providers can configure service settings such as a server address, CODEC and STUN settings via HTTPS/TFTP directly to the DVG-2001S.

For additional security, all of the configuration settings are encrypted. Only the VoIP service providers/resellers with the authenticated password and user name can access it.

The DVG-2001S features both the VAD (Voice Activity Detection) and CNG (Comfort Noise Consumption) to reduce the bandwidth consumption and to sustain voice quality.

The DVG-2001S has a built-in QoS setting to provide voice priority in IP networks and prevent dropped calls. By delivering a consistent quality of service, resellers will avoid having frustrated customers from switching to another VoIP service provider.

The DVG-2001S is the ideal VoIP adapter solution that will help VoIP service providers or resellers with all of the required attributes to grow and retain customers by delivering a robust and consistent VoIP solution.

# **Features**

- 1 Foreign Exchange Subscriber (FXS) POTS port (RJ-11 Jack)
- 1 NWay 10/100BASE-TX Fast Ethernet port for network connection
- Voice Activity Detection (VAD)/Comfort Noise Generation (CNG)
- Silence suppression to reduce bandwidth consumption
- Adaptive jitter buffer for smooth voice reception
- Lost packet recovery ability for improved voice quality
- Support QoS (Quality of Service) for voice quality guarantee
- IP address assignment using DHCP or static configuration
- Support Caller ID function
- Remote configuration and management over the Internet using web browsers

## **Front Panel**

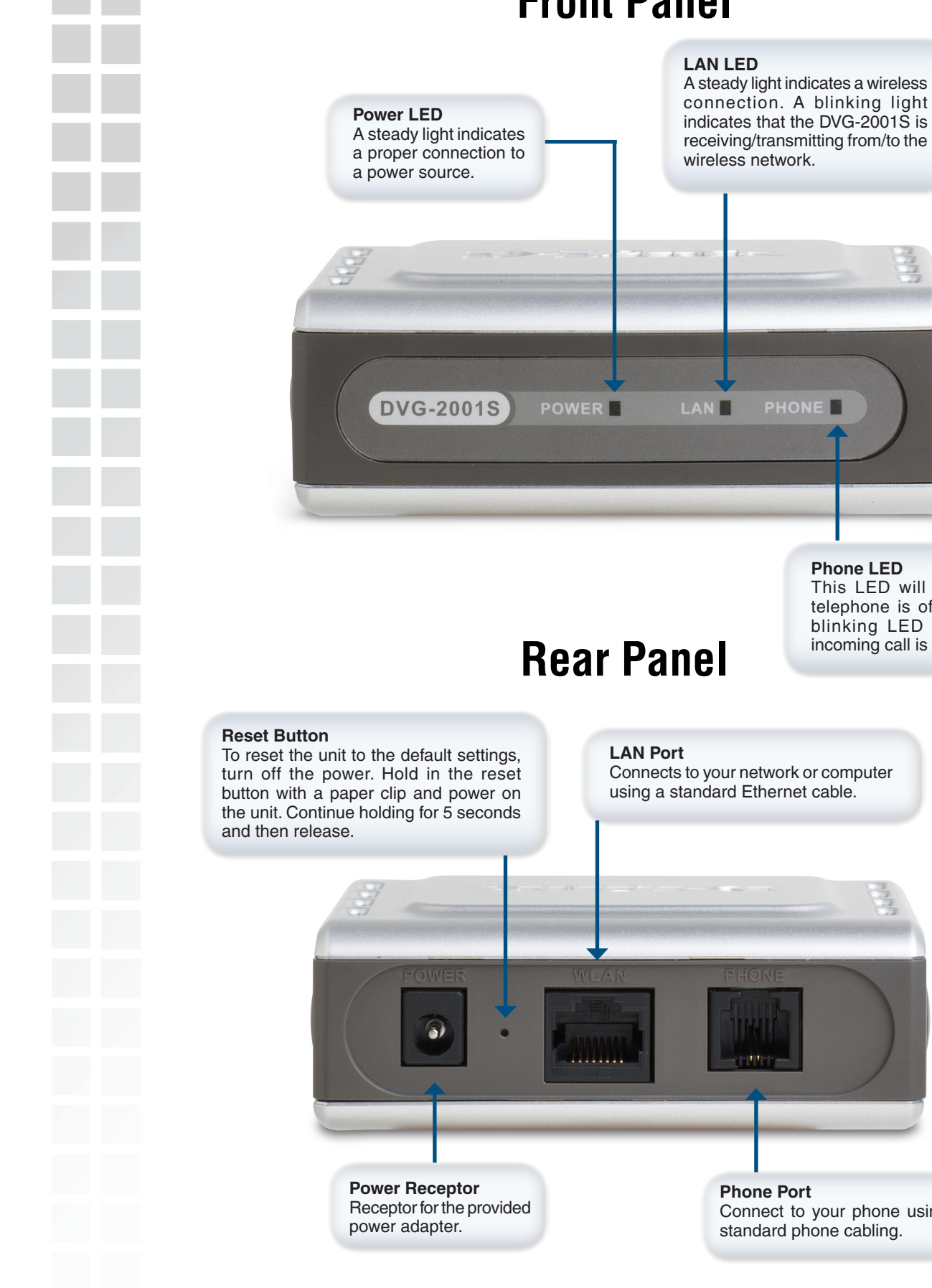

The Ethernet Port (LAN) is auto MDI/MDIX, meaning you can use either a straight-through or a crossover Ethernet cable.

**Phone Port**

Connect to your phone using standard phone cabling.

**Phone LED**

This LED will light when a telephone is off the hook. A blinking LED indicates an incoming call is detected

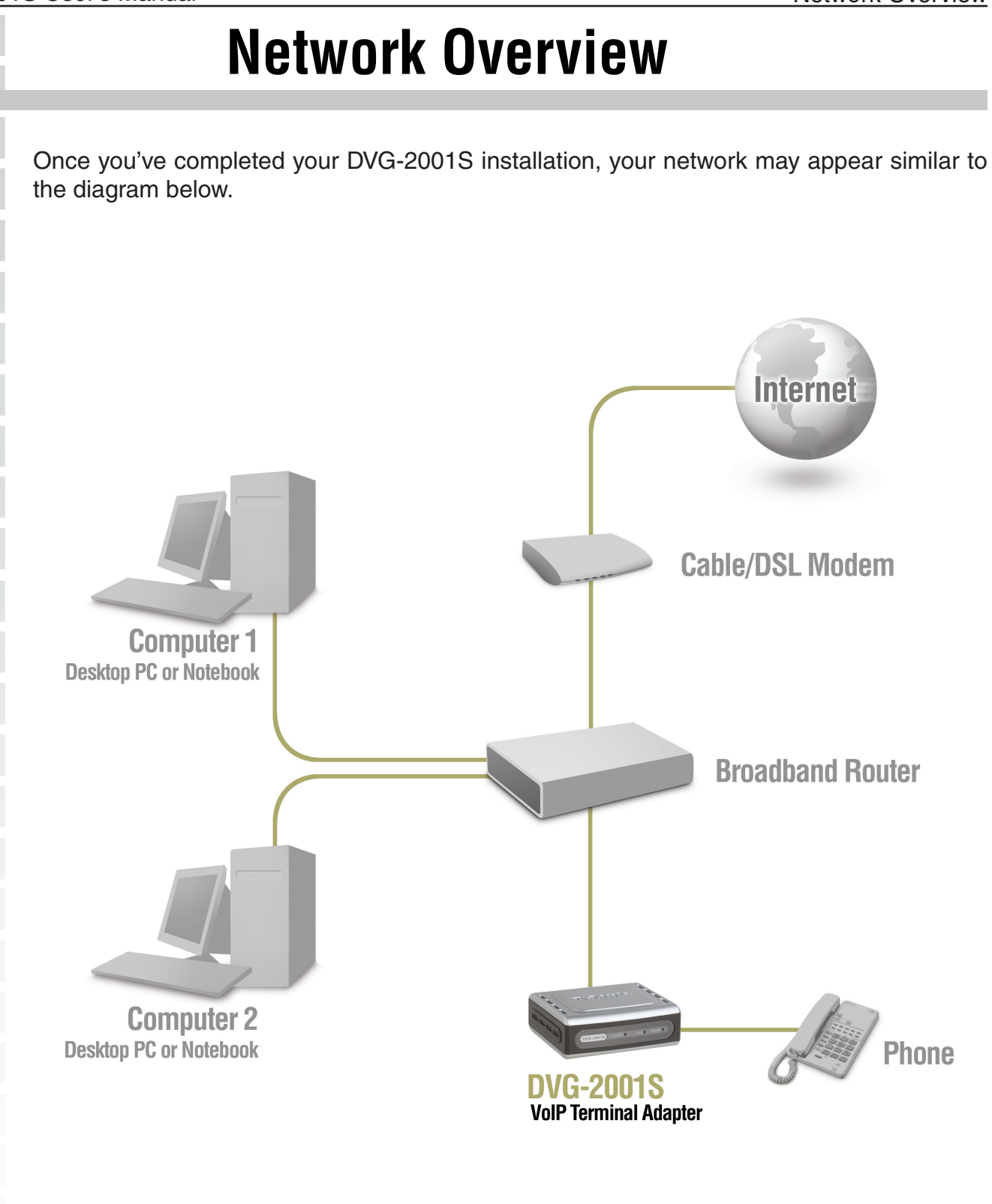

**Note that an electrical power outage or a broadband provider outage will prevent operation of the VoIP phone, including for emergency purposes (e.g. calling 911).**

# **Using the Configuration Utility**

If you are going to connect the DVG-2001 to a D-Link router using the default LAN IP address (192.168.0.1), or to an existing network with a network IP of 192.168.0.xxx, plug the DVG-2001 into the router using an Ethernet cable and skip to the last step below. The default IP address of the DVG-2001 is 192.168.0.80.

If you are setting up the DVG-2001S for the first time, you will need to connect the unit directly to a computer for configuration.

Insert one end of the Ethernet cable into the Ethernet (LAN) port on the back panel of the DVG-2001S and the other end of the cable to an Ethernet adapter on your computer.

Connect the power adapter to the power input at the back panel of the VoIP Adapter and then plug the other end of the power adapter to a wall outlet or power strip. On the front of the device, the Power LED will turn ON to indicate proper operation.

**Windows 2000/XP:** Go to **Start** > right-click **My Network Places** > select **Properties** > Right-click **Local Area Connection** > select **Properties** > double-click **Internet Protocol** 

**(TCP/IP)**. Remember your original settings since you will change them back when completing the configuration.

Set your PC's IP address to 192.168.0.2 and the subnet mask to 255.255.255.0. The default gateway and primary DNS server IP addresses can be left blank at this time.

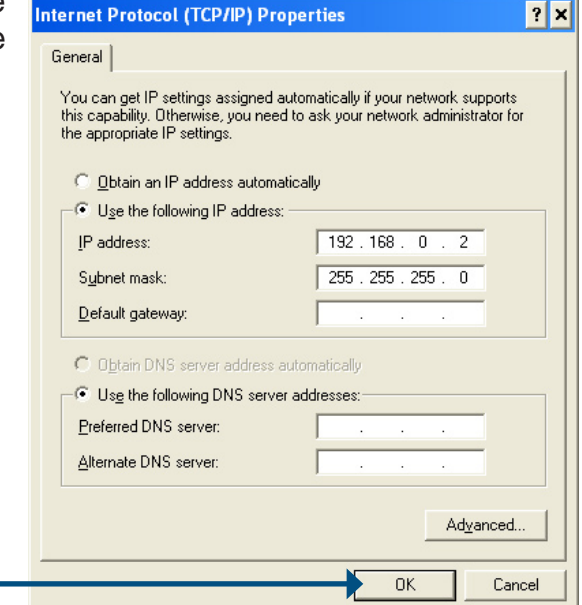

Click **OK**.

To access the web-based configuration utility, open a web browser such as Internet Explorer and enter the IP address of the DVG-2001S.

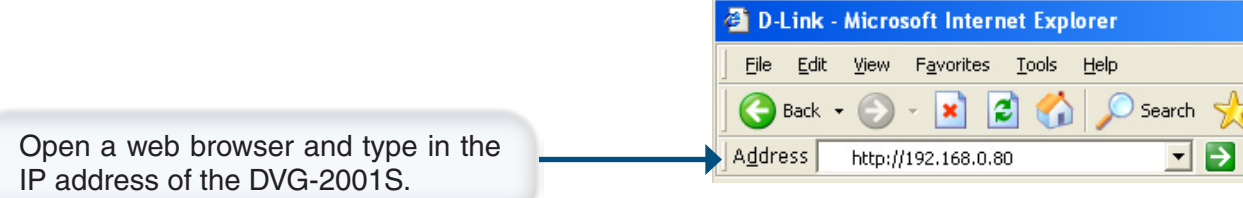

Note: if you have changed the default IP address assigned to the DVG-2001S, make sure to enter the correct IP address.

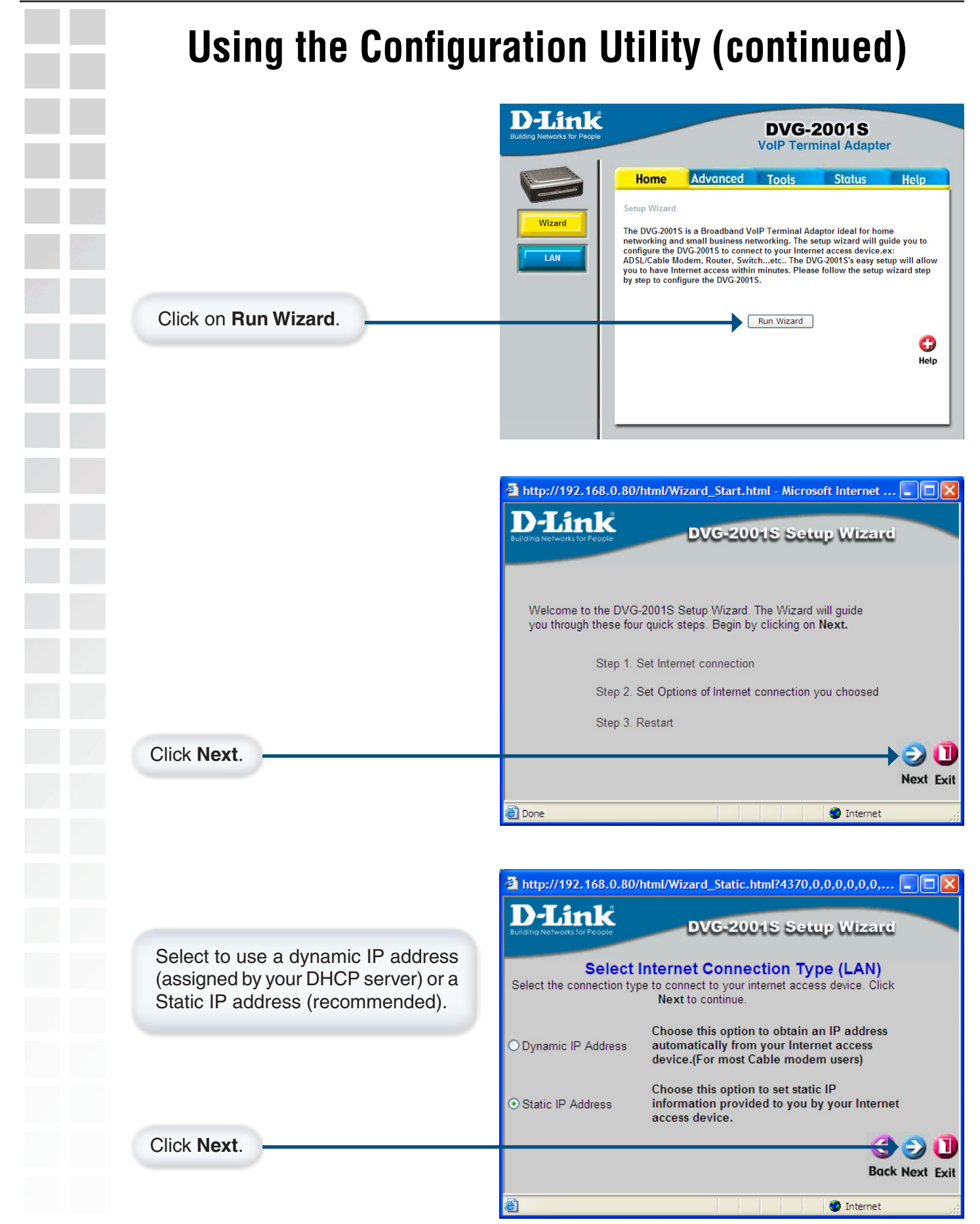

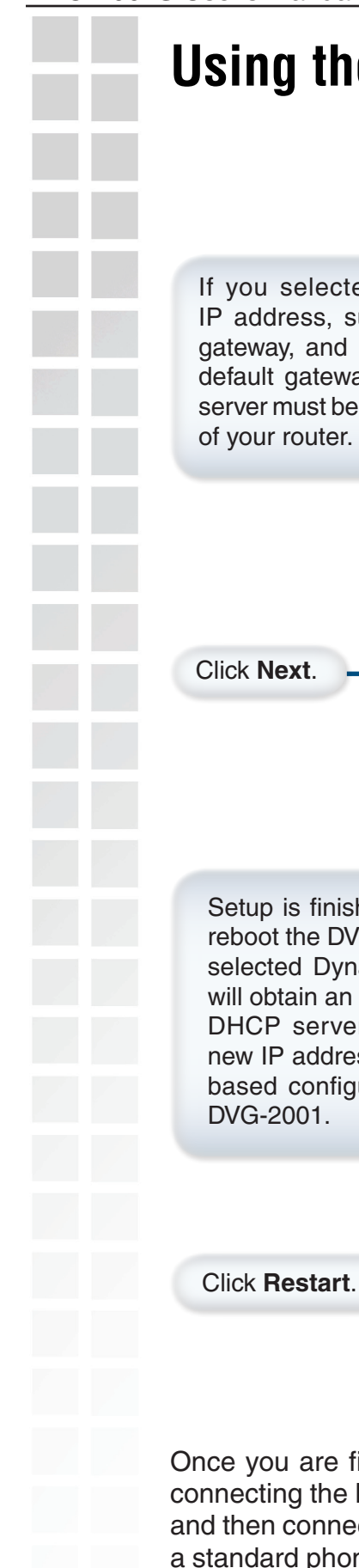

# **Using the Configuration Utility (continued)**

If you selected Static, enter the IP address, subnet mask, default gateway, and DNS server(s). The default gateway and primary DNS server must be the (LAN) IP address of your router.

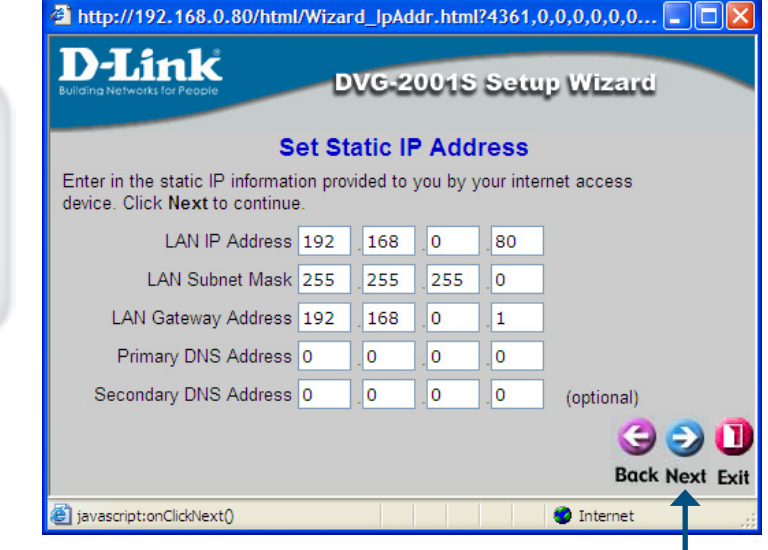

#### Click **Next**.

Setup is finished. Click **Restart** to reboot the DVG-2001S. If you have selected Dynamic, the DVG-2001 will obtain an IP address from your DHCP server. You must use the new IP address to access the web based configuration utility on the DVG-2001.

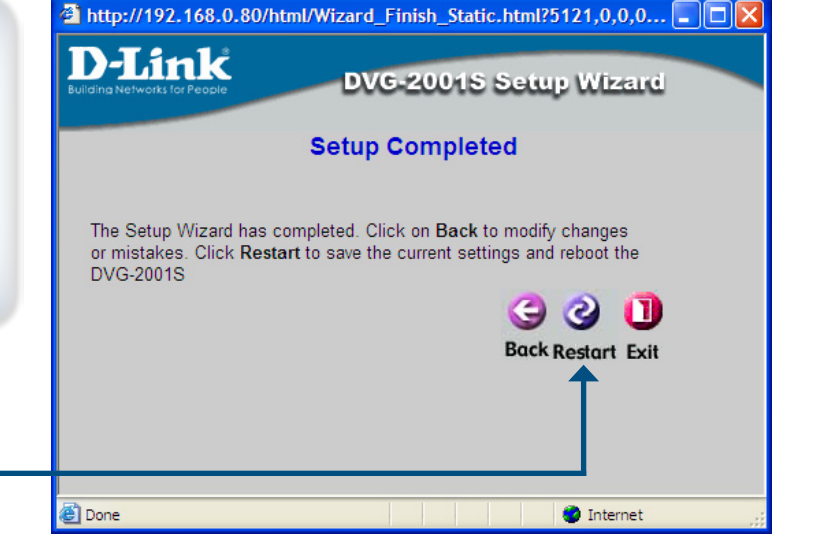

Once you are finished configuring the DVG-2001S, disconnect the Ethernet cable that is connecting the DVG-2001S to your computer. Connect your computer back to your network and then connect the DVG-2001S to your router or switch (hub). Connect your phone using a standard phone cable and insert it into the Phone port on the DVG-2001S. You must have an account and be provisioned with a VoIP service provider before using your phone.

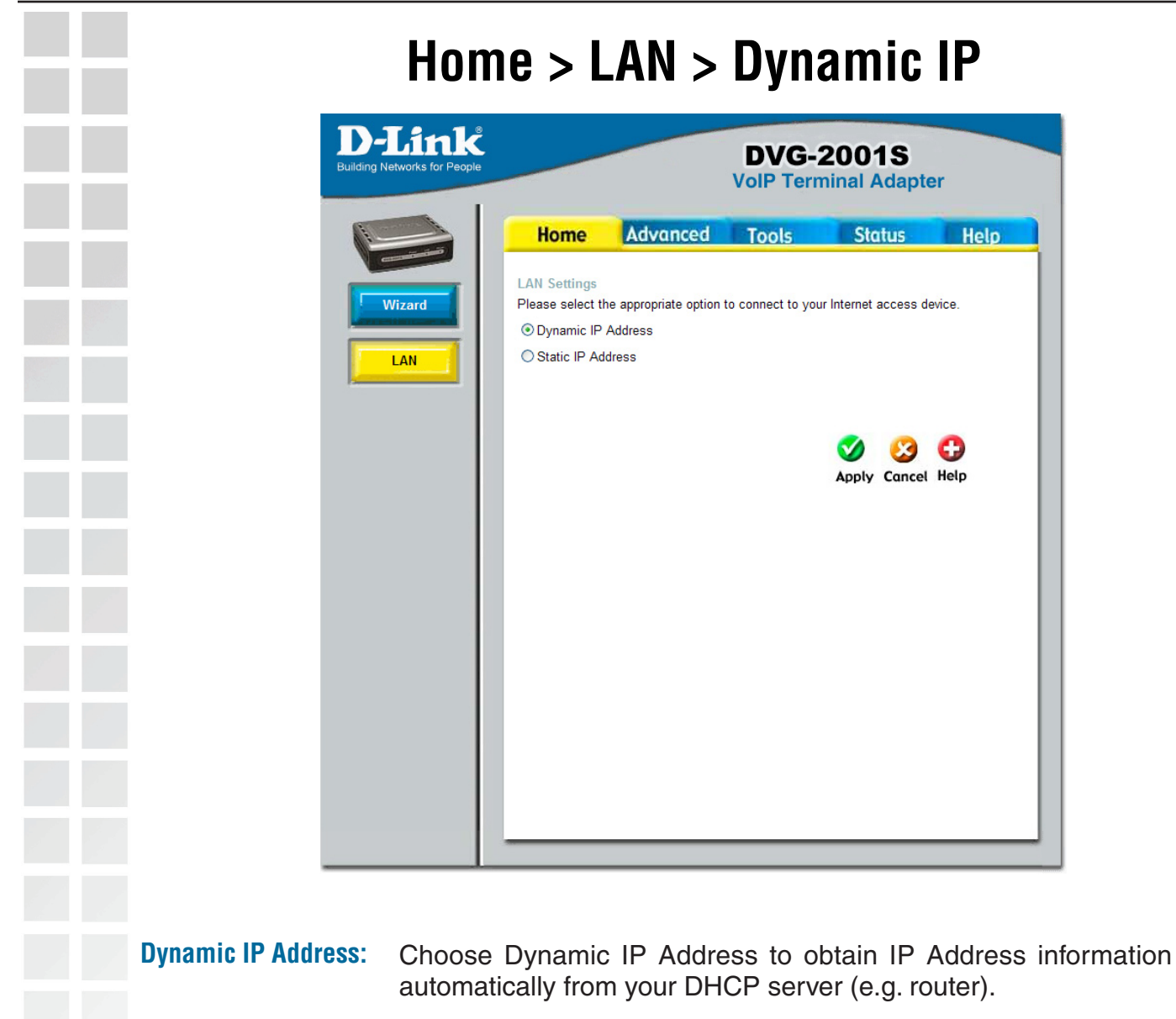

**Apply:** Click **Apply** to save the changes.

## **Home > LAN > Static IP**

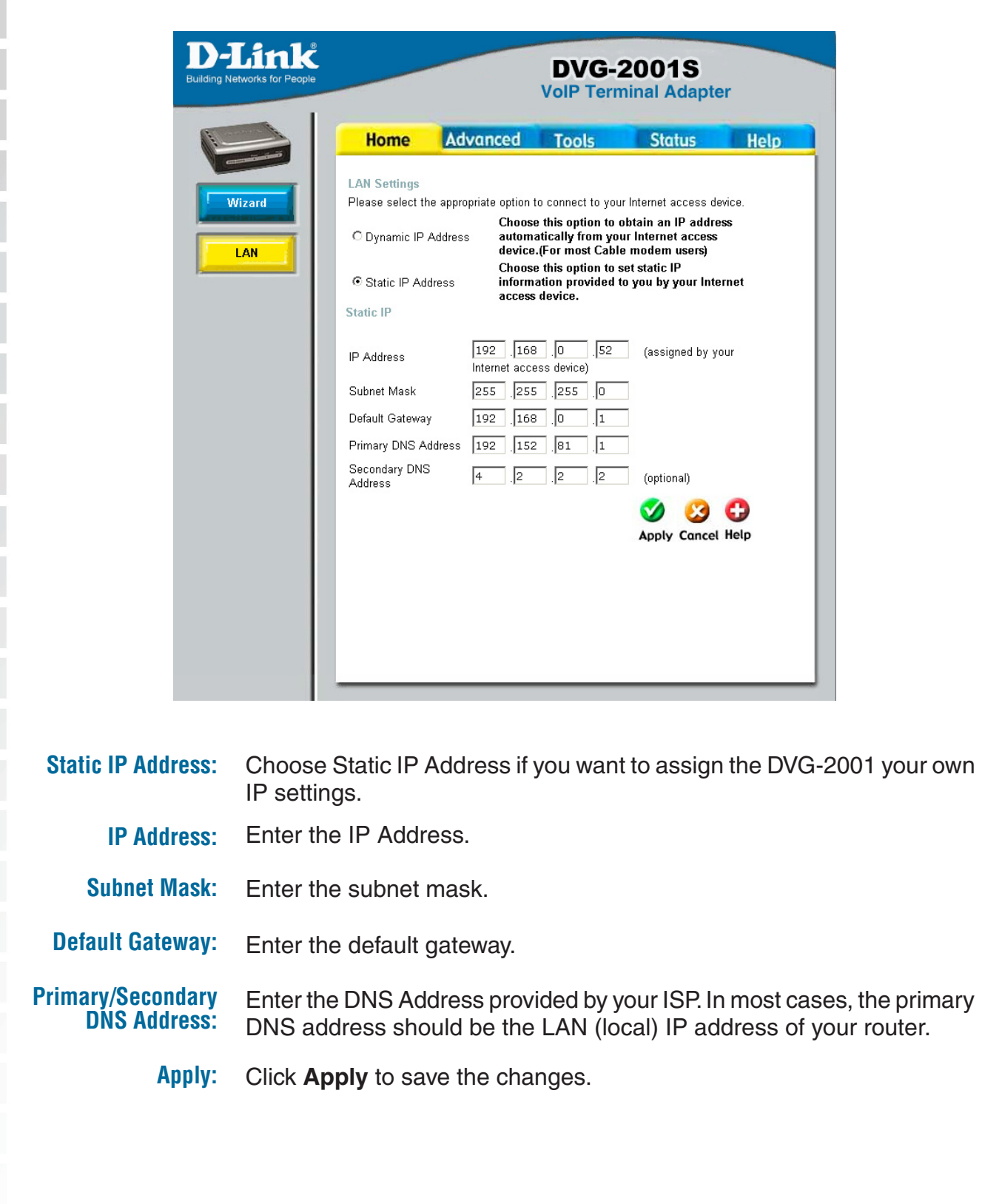

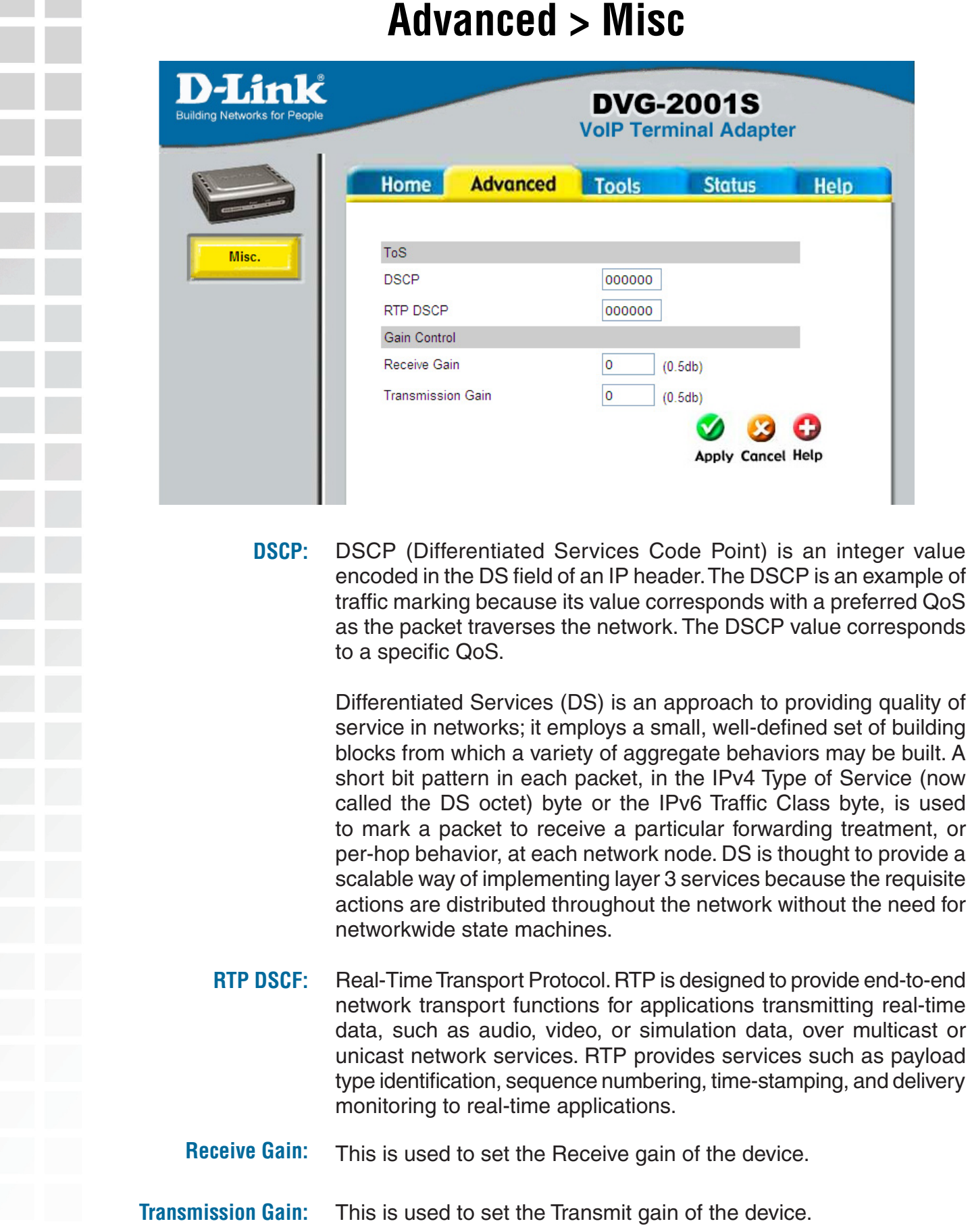

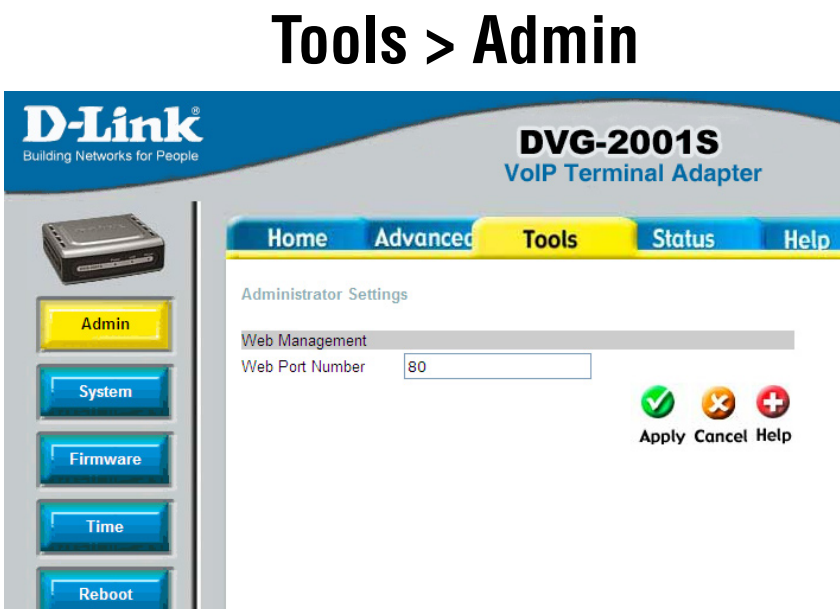

**Web Port Number:** Enter the port number used to access the VoIP Terminal Adapter. The default port number for web management is 80. If you select a port number other than 80, you must add a colon (:) followed by the port number you select in the URL when accessing the confuiguration.

> For example, if you choose port 1000, you must enter **http://192.168.0.80:1000** (192.168.0.80 is the default IP address of the DVG-2001) to access the web-based configuration.

**Contract** 

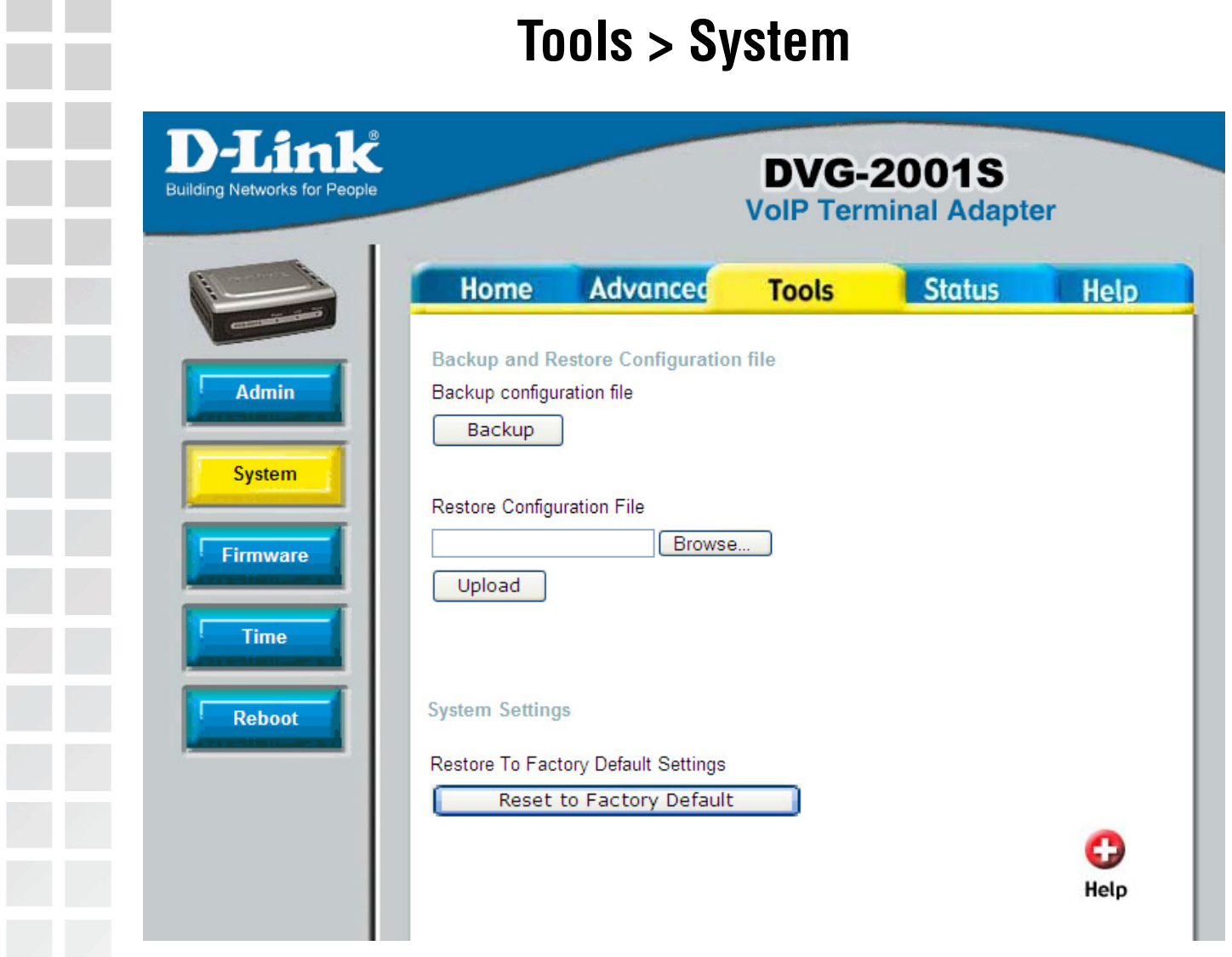

The current system settings can be saved as a file onto the local hard drive. The saved file or any other saved setting file created by the DVG-2001S can be uploaded into the unit. To restore a system settings file, click on **Browse** to search the local hard drive for the file to be used.

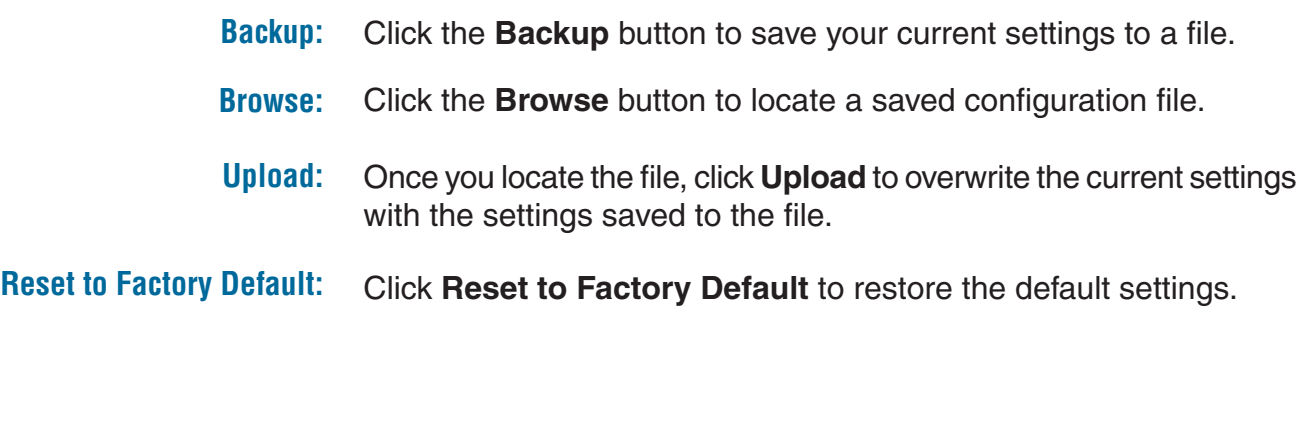

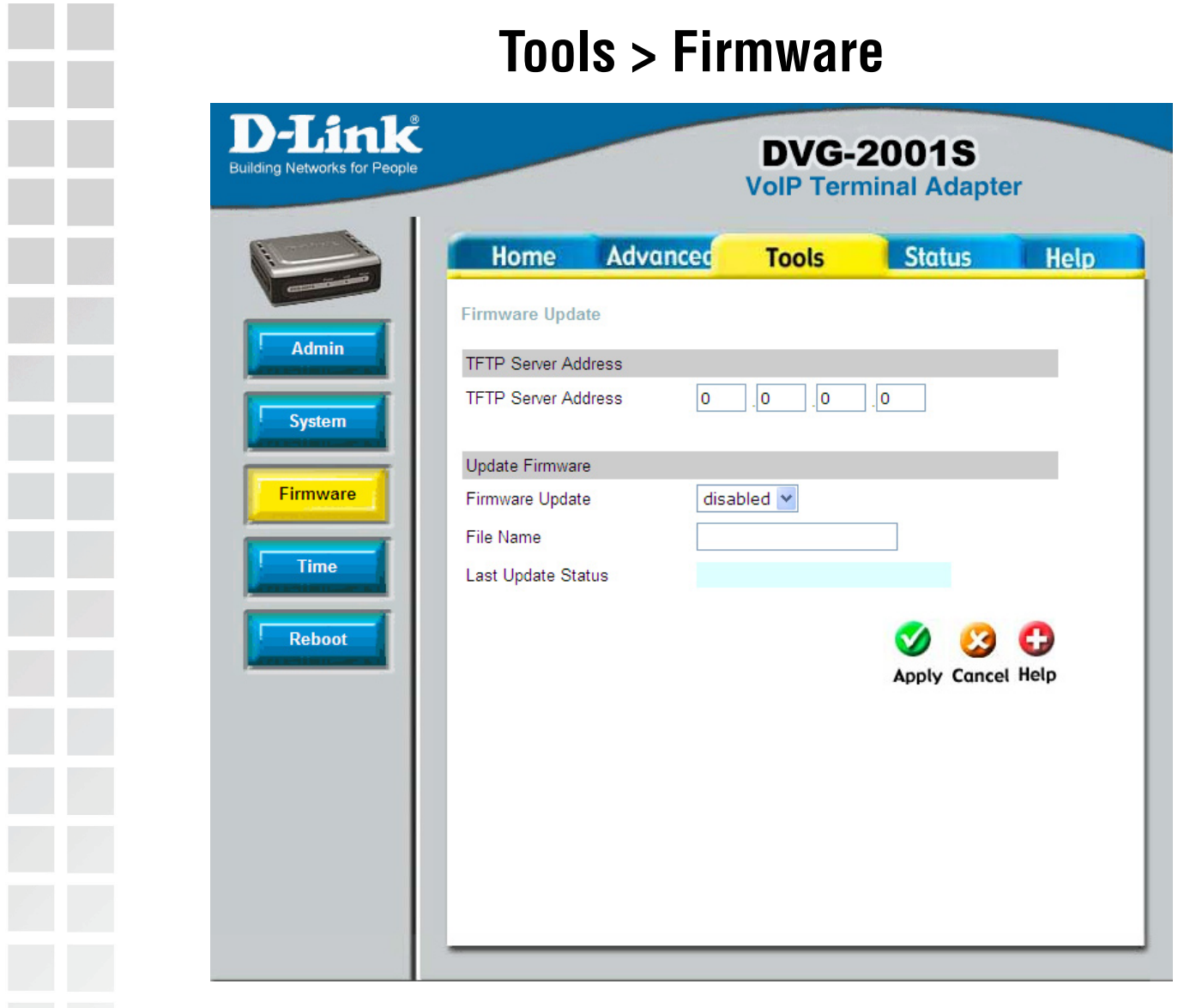

You can upgrade the firmware of the VoIP Terminal Adapter here. Make sure the firmware you want to use is on the local hard drive of the computer. Please check the D-Link Support site for firmware updates at http://support.dlink.com. You can download firmware upgrades to your hard drive from the D-Link support site.

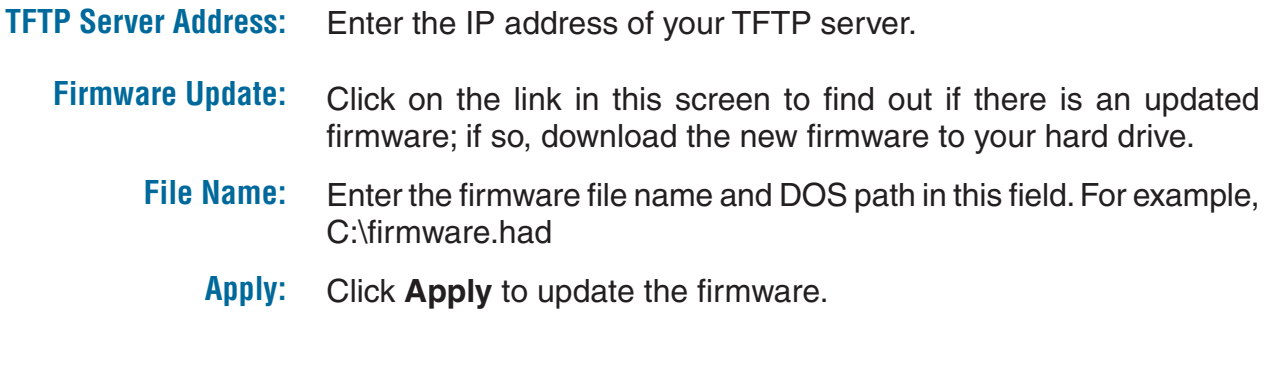

I

ľ

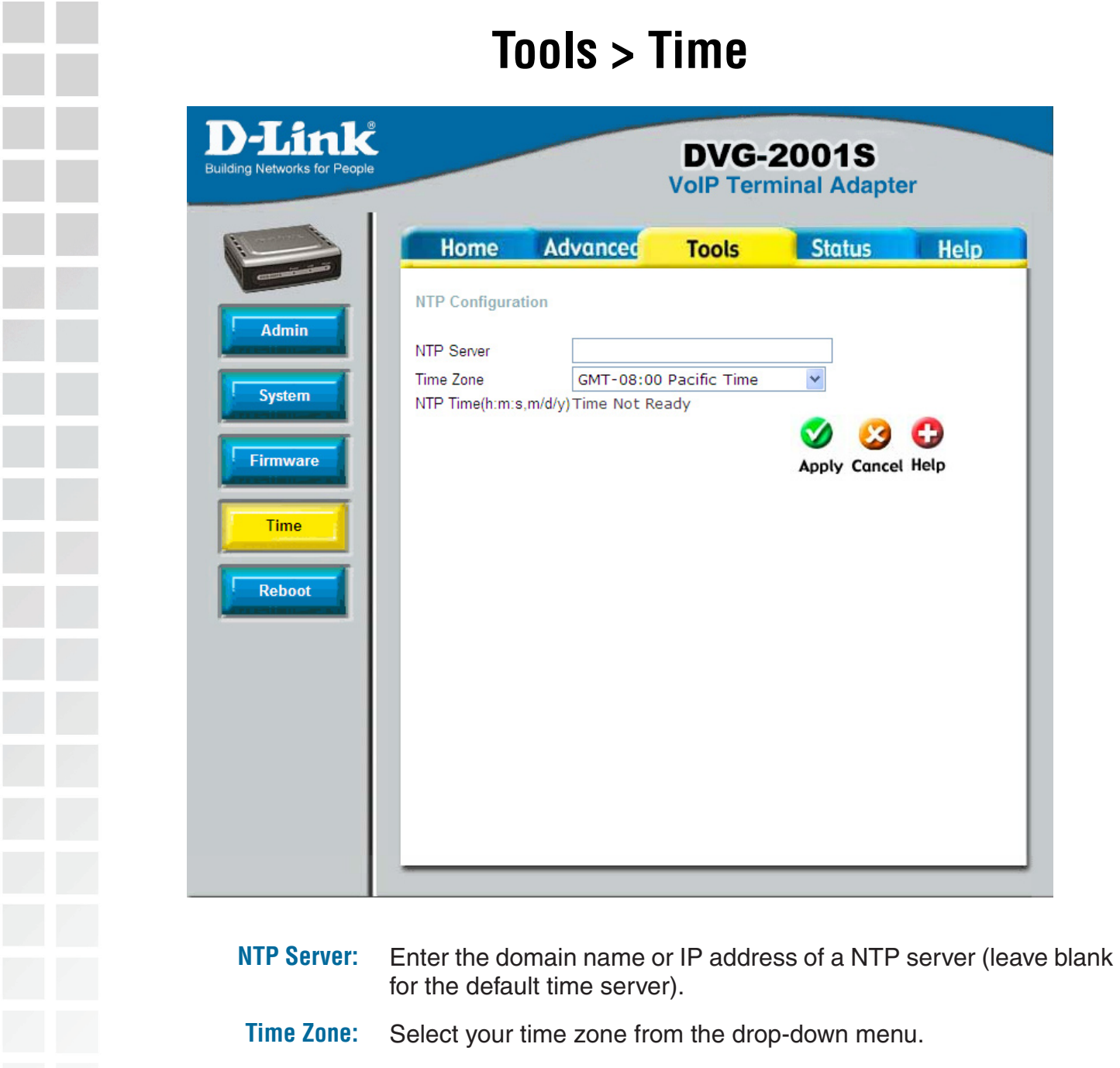

**Apply:** Click **Apply** to update the firmware.

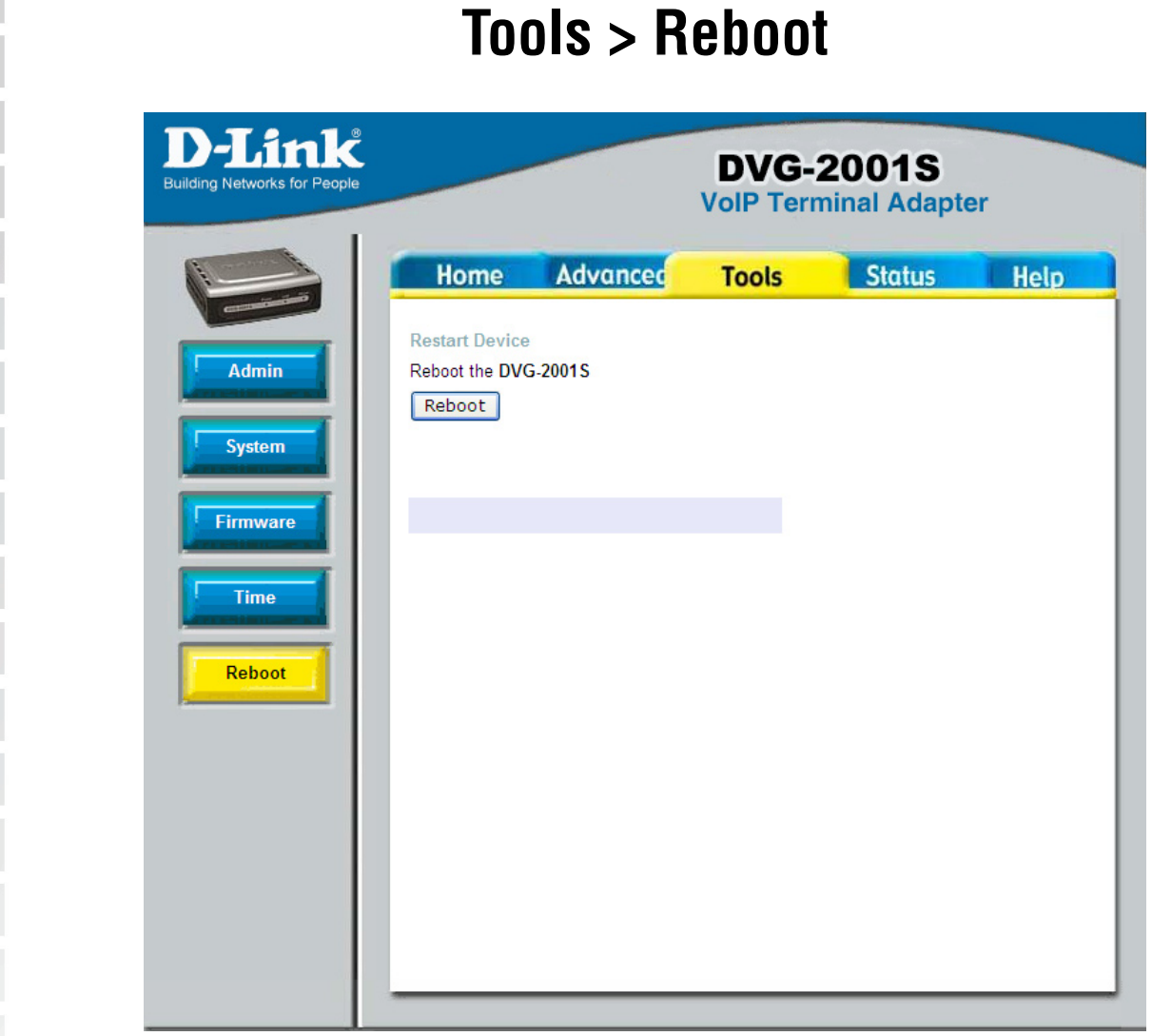

This screen allows you to reboot the VoIP Terminal Adapter. To reboot the DVG-2001, click the **Reboot** button.

Note: This simply restarts the DVG-2001. It does not change any of your settings.

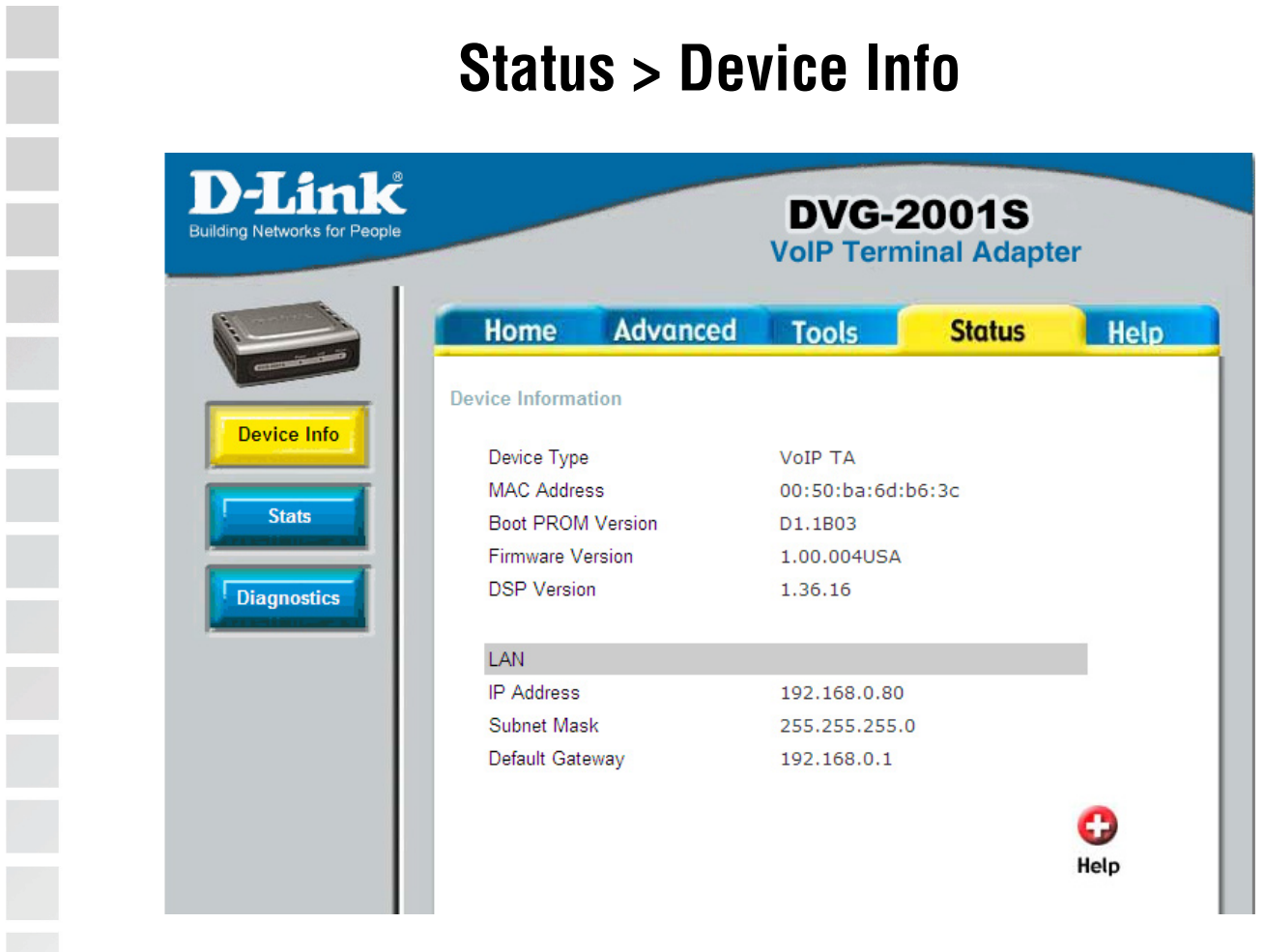

This page displays the current information for the DVG-2001S.

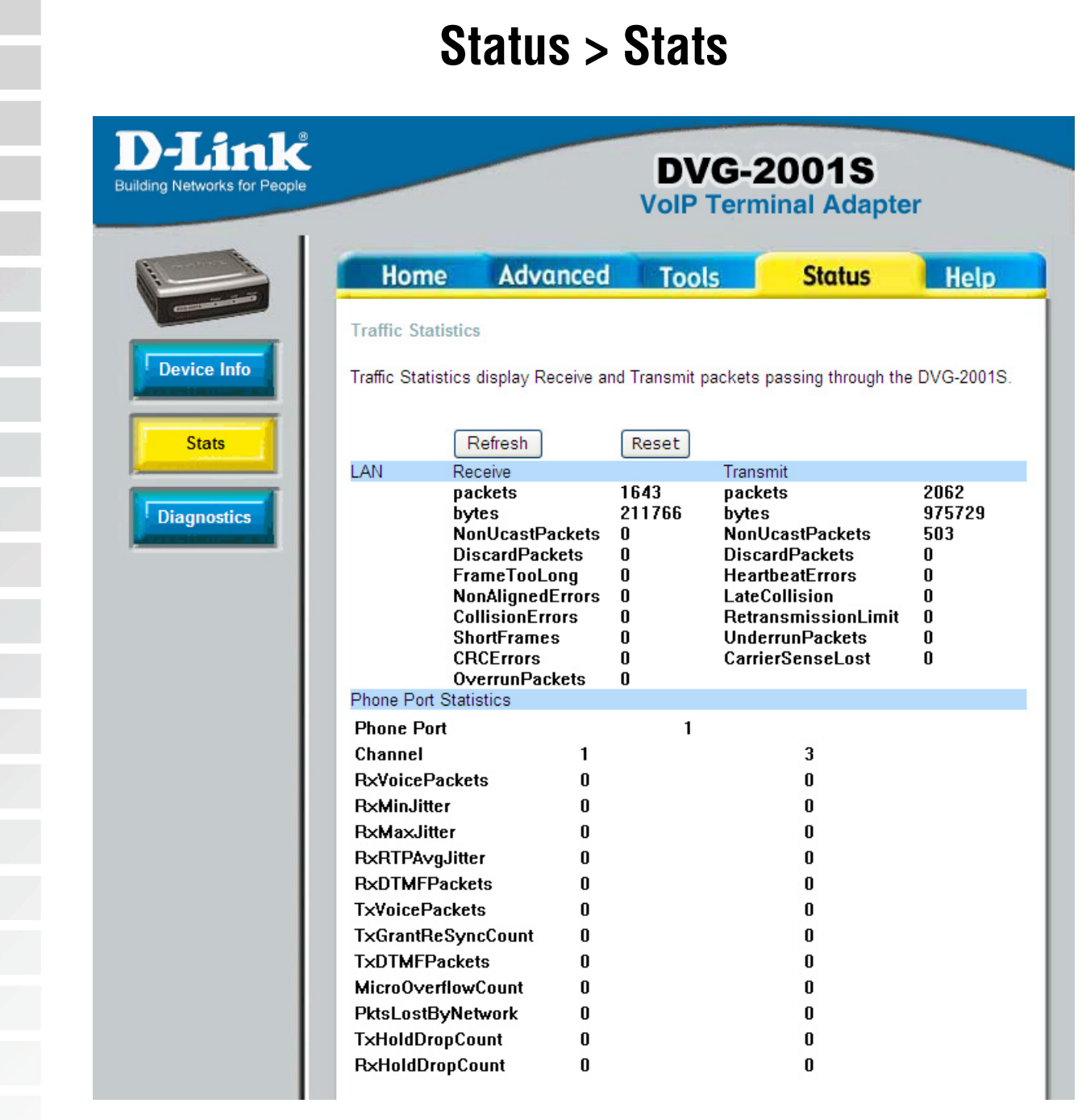

The screen above displays the Traffic Statistics. Here you can view the amount of packets that pass through the DVG-2001S on the LAN port. The traffic counter will reset if the device is rebooted or can be reset by clicking the Reset button. To refresh current statistics, click the Refresh button.

## **Status > Diagnostics**

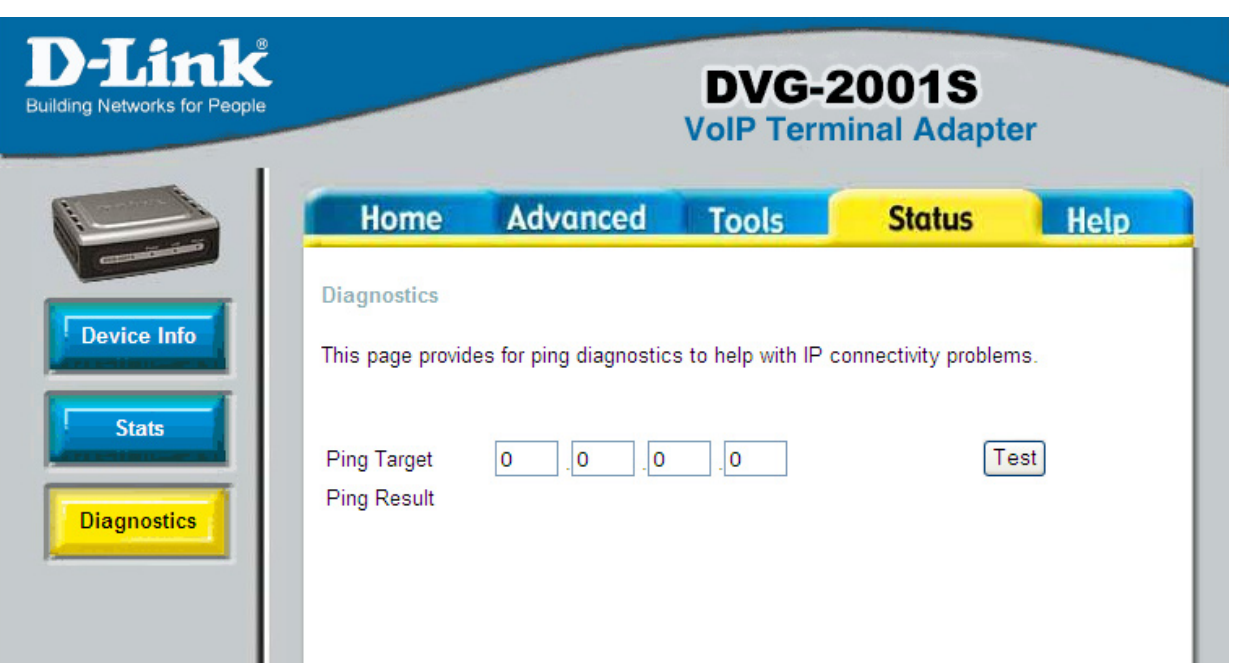

The VoIP Terminal Adapter offers you to conduct a Ping test by entering the IP address in the Ping Target field and then clicking the **Test** button.

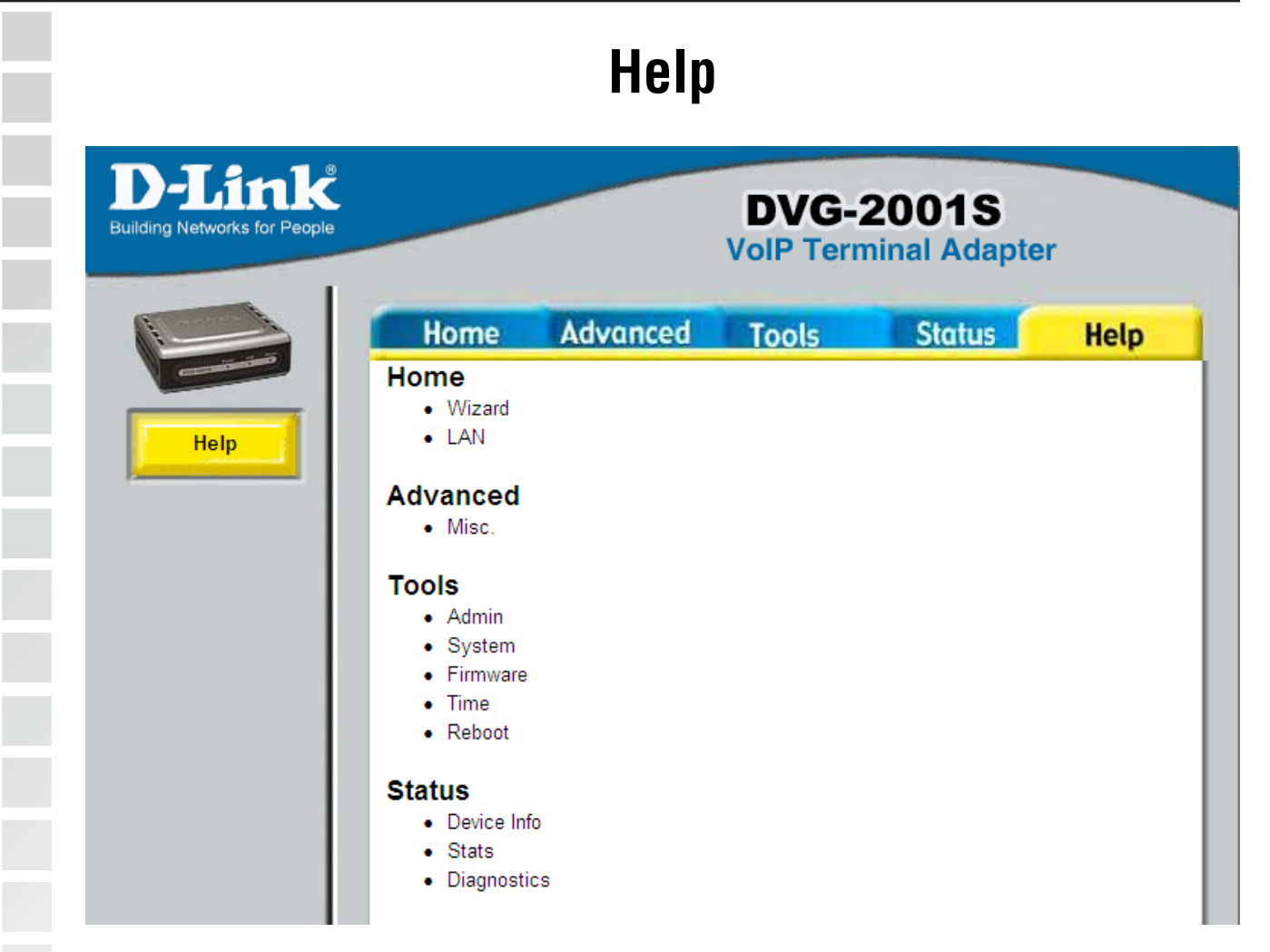

The Help tab will give basic information referring to various screens located in the VoIP Terminal Adapter. To view a specific section, click on its hyperlinked name. A new window of information will appear.

# **Advanced Configuration**

**WARNING:** The following is for service providers only. Do NOT change these settings unless instructed by your service provider.

## **VoIP > Server Configuration**

The terminal adapter can be configured to handle voice signals over the Internet Protocol (Voice Over IP - VoIP). The screen shown below, along with those on the following pages, are used to configure your TA to communicate with the devices that will send and receive telephone calls over the Internet.

This page can be accessible through **http://192.168.0.80/admin.** The username is **Admin** and the password is **Admin** (case-sensitive).

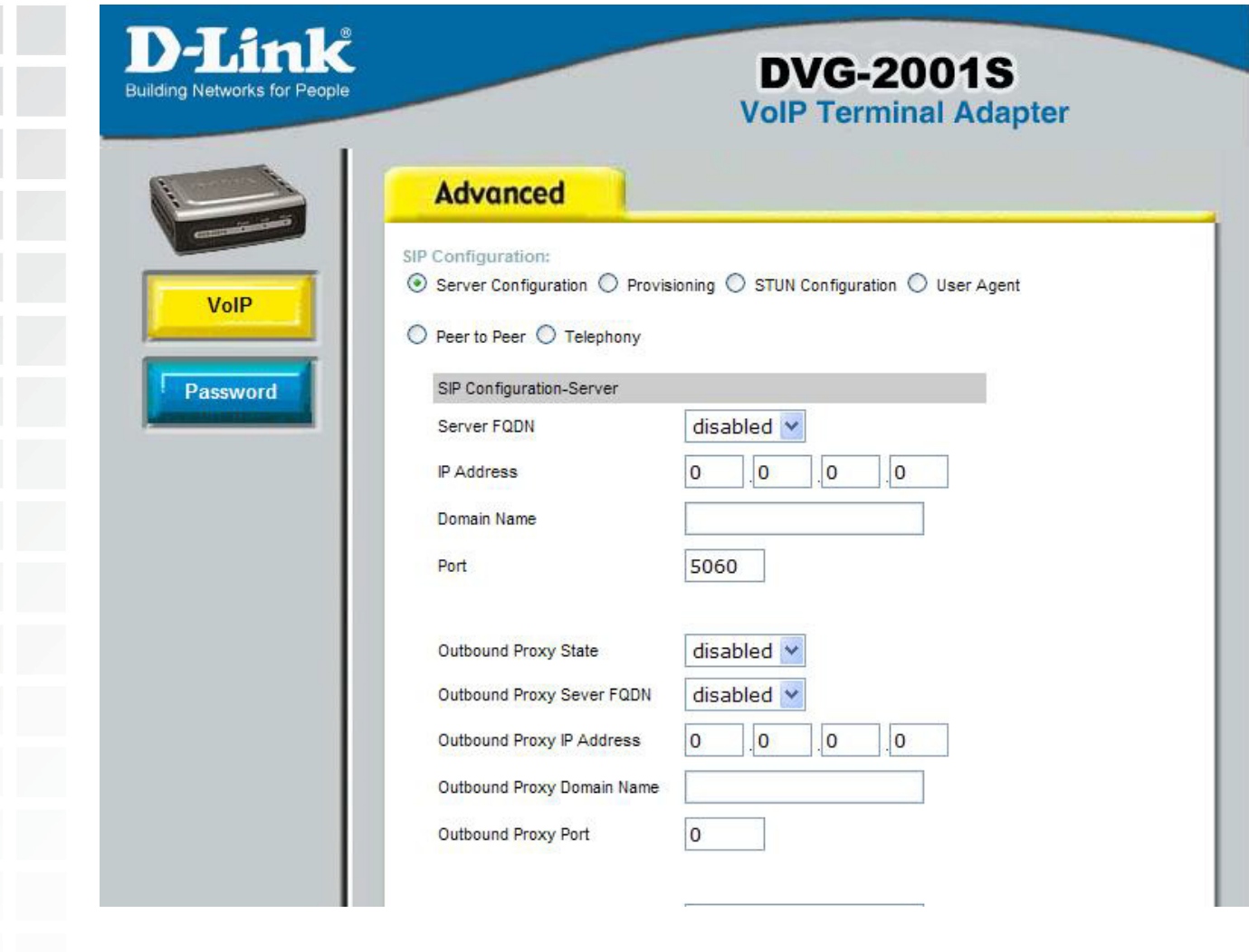

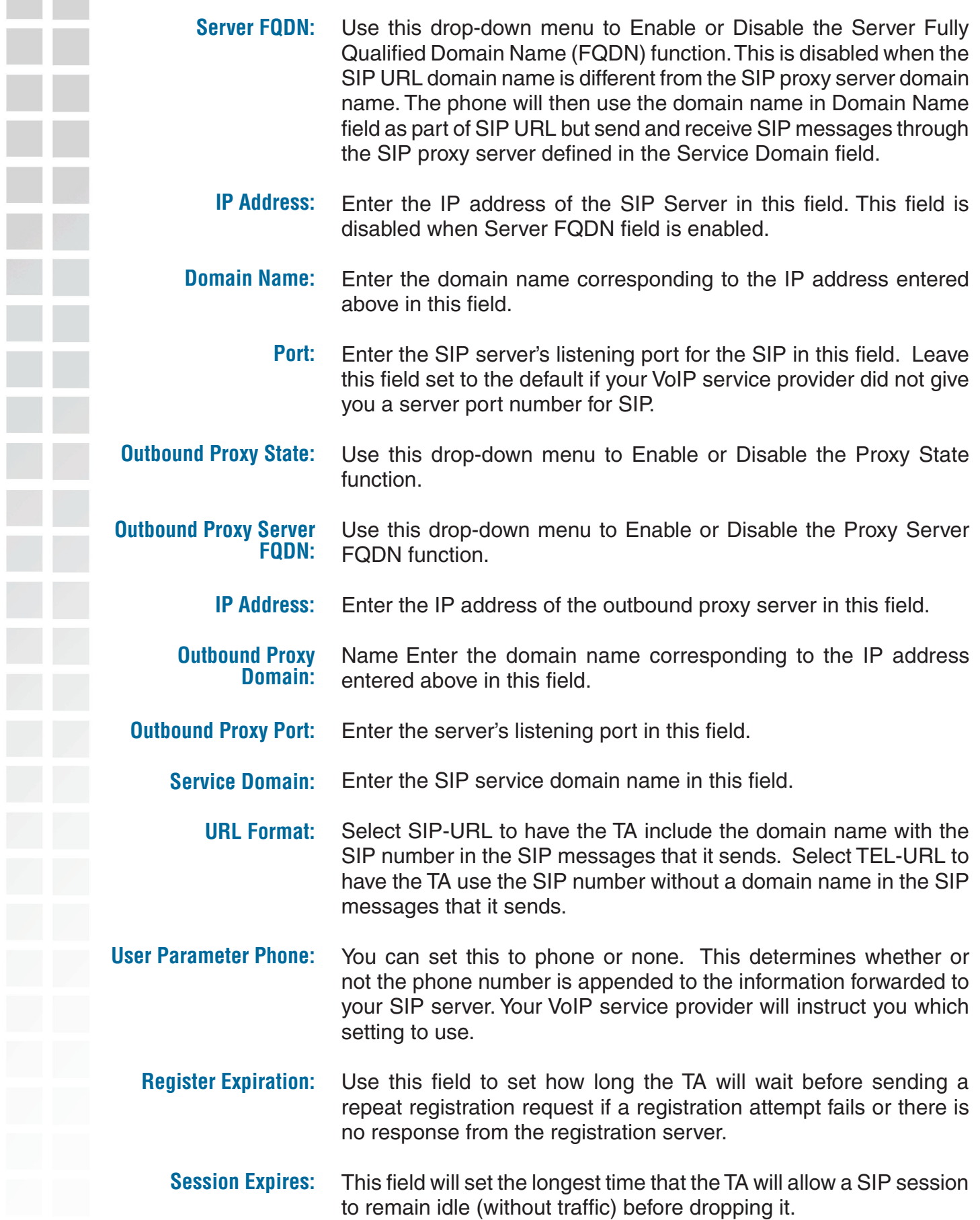

When two SIP devices negotiate a SIP session, they must negotiate a common expiration time for idle SIP sessions. This field sets the shortest expiration time that the TA will accept. The TA checks the session expiration values of incoming SIP INVITE requests against the minimum session expiration value that you enter here. If the session expiration of an incoming INVITE request is less than this value, the TA negotiates with the other SIP device to increase the session expiration value to match the minimum session expiration value. **Min-SE:**

#### **Session Expires Refresher:**

This determines which side of an expired call session will initiate the session refresh. uac – specifies the Caller side will initiate the session refresh. uas – specifies the Call receiver (the "Callee") will initiate the session refresh.

×

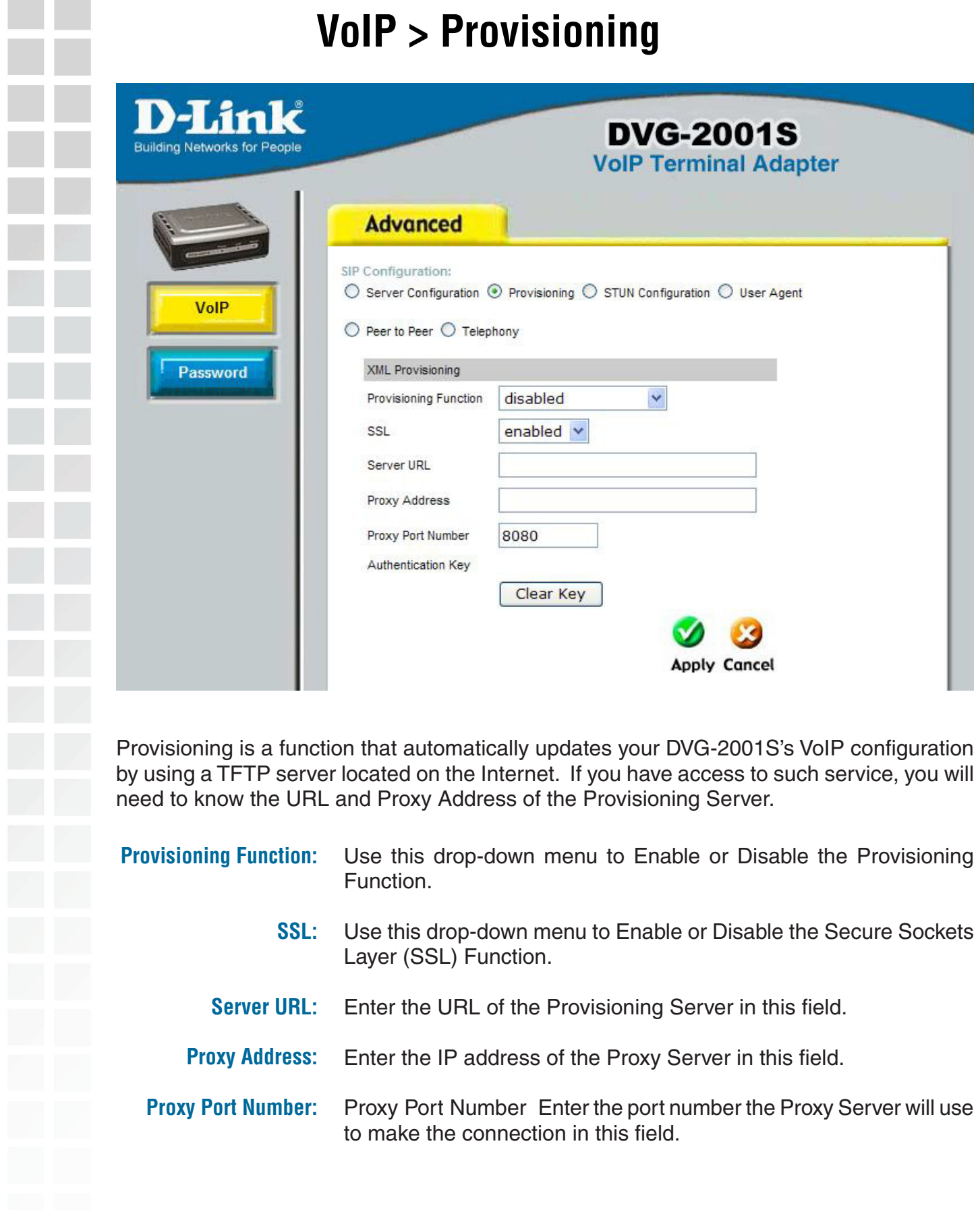

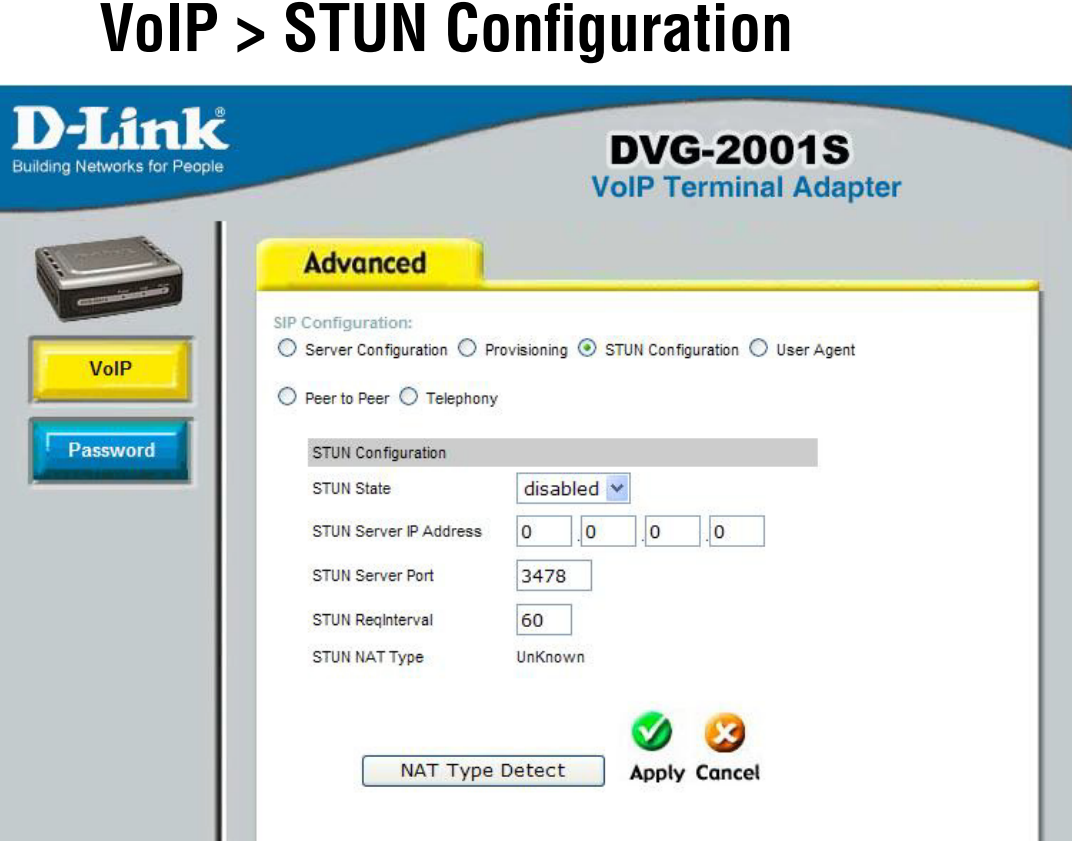

Simple Traversal of UDP over NAT (STUN) is a protocol which enables a VoIP device, such as this TA or an IP phone, to detect the presence and type of NAT behind which the phone is placed. This TA supports STUN and can intelligently modify the private IP address and port in its SIP/SDP message by using the NAT mapped public IP address and port through a series of STUN queries against a STUN server located on the public Internet. This will allow SIP signaling and RTP media to successfully traverse a NAT without requiring any configuration changes on the NAT.

STUN is useful if you need to use the DVG-2001S behind a modem or router that does not support symetric NAT. To use STUN, you will need the STUN server IP address.

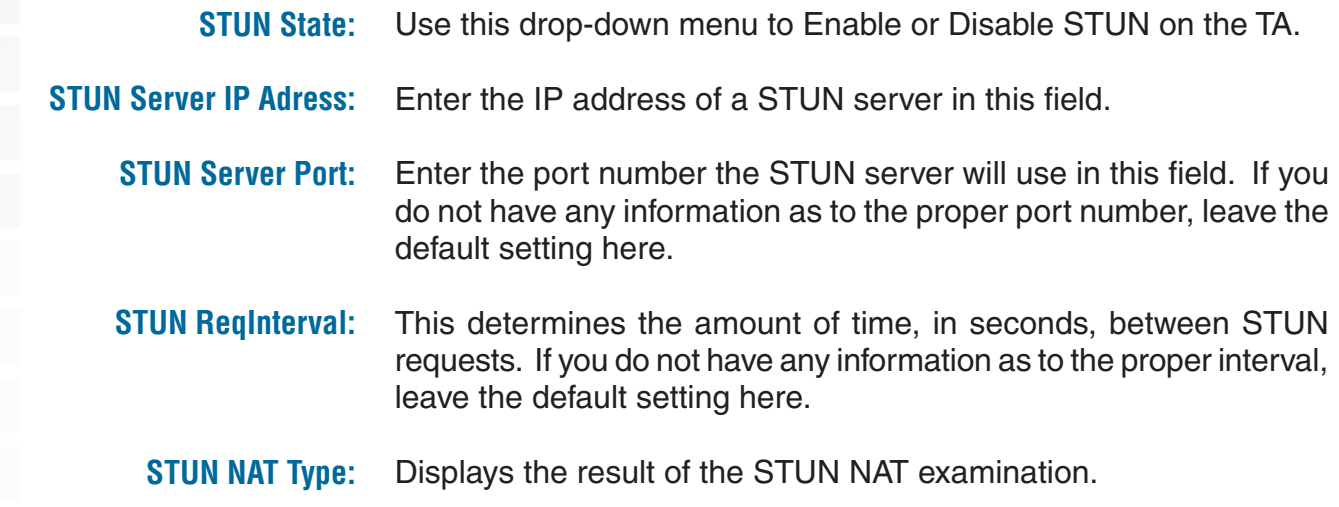

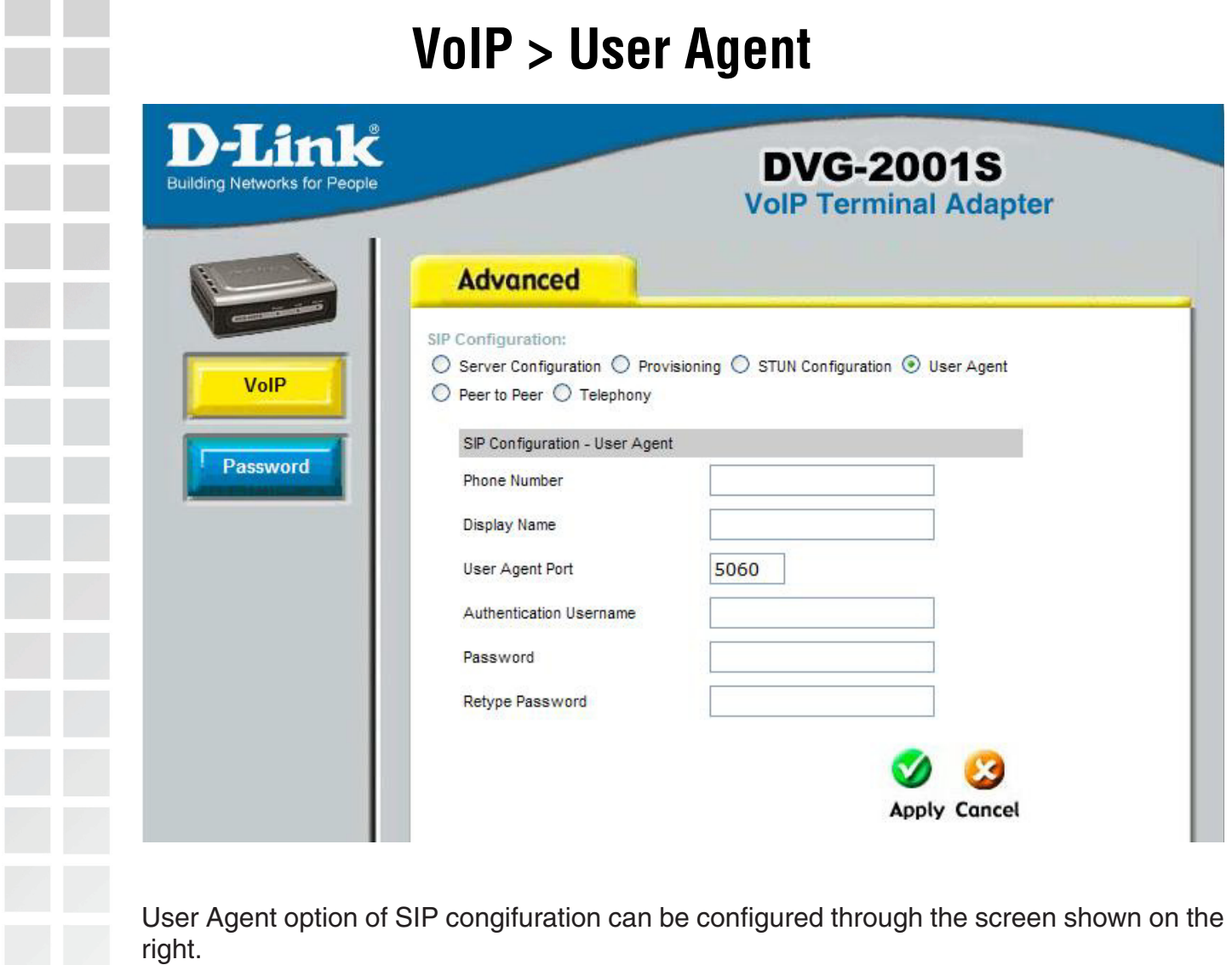

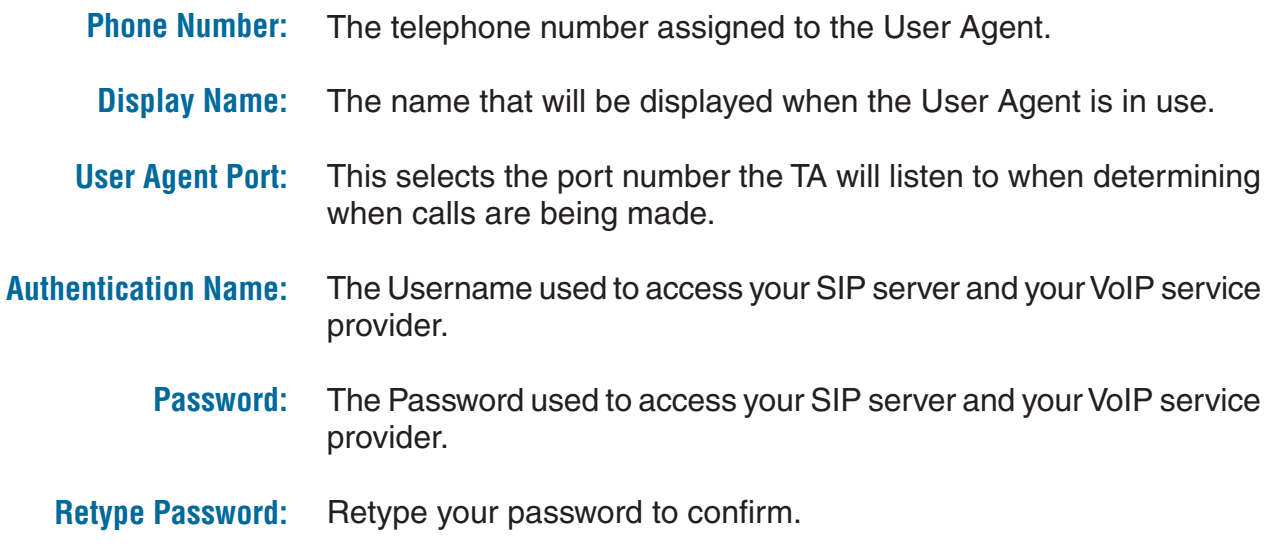

**Contract** 

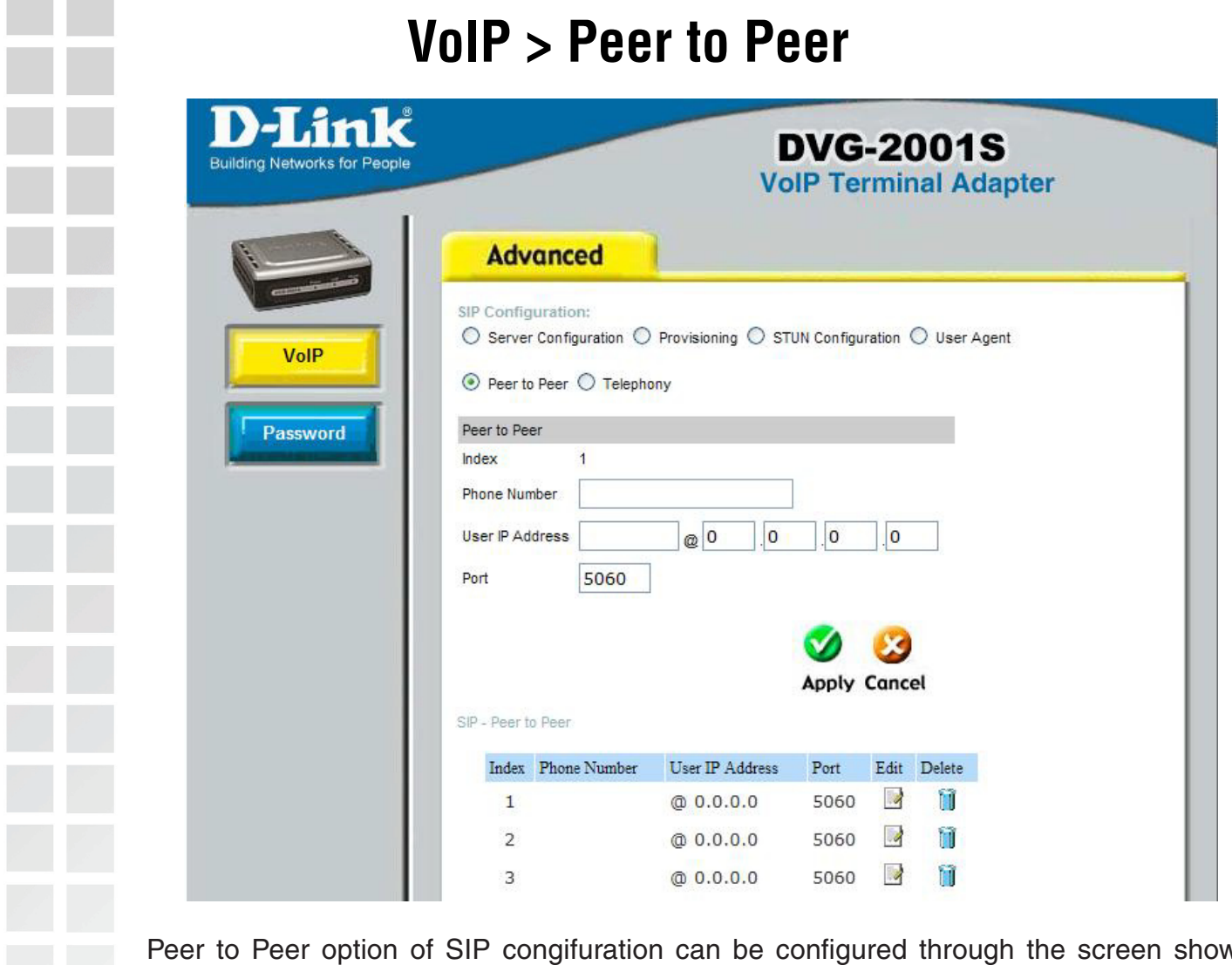

Peer to Peer option of SIP congifuration can be configured through the screen shown above.

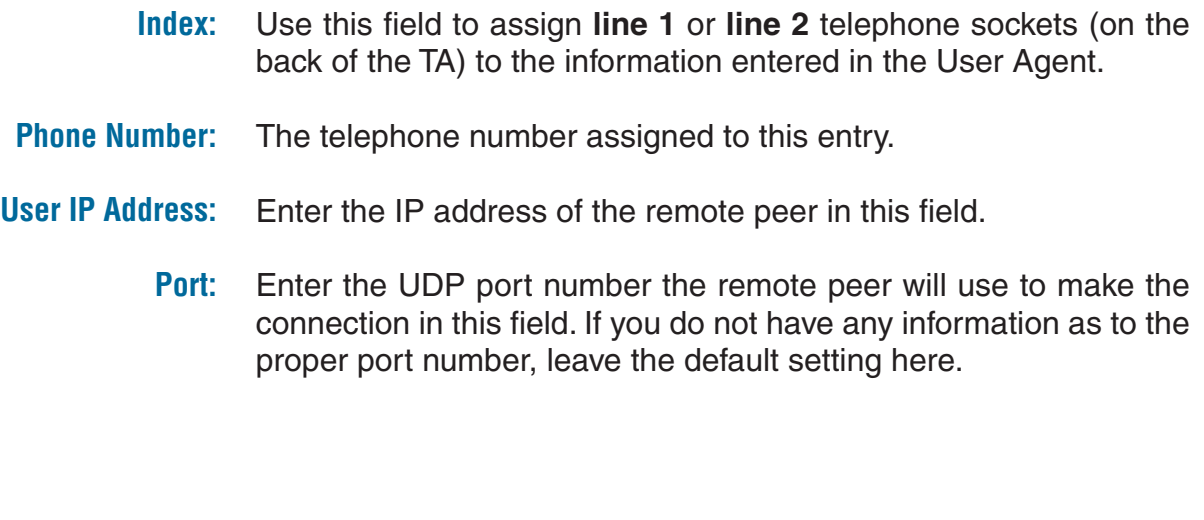

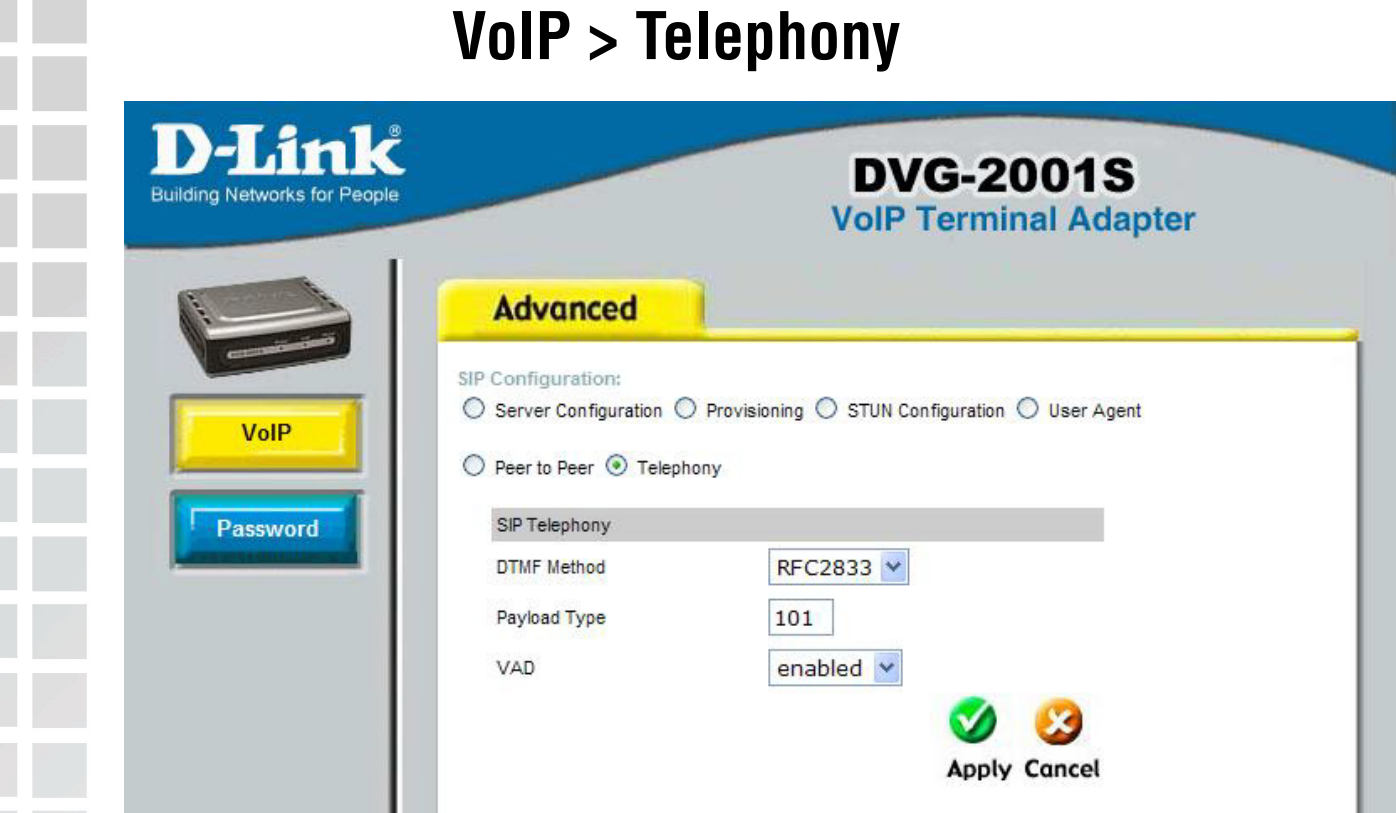

Peer to Peer option of SIP congifuration can be configured through the screen shown above.

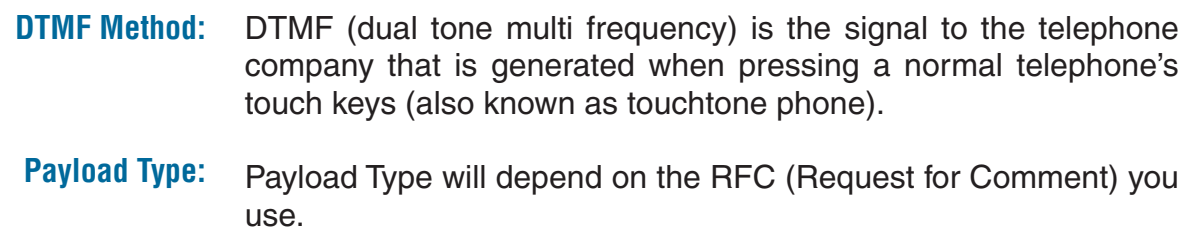

**VAD:** VAD (voice activation detection) allows the detection of absence of audio in the voice network and prevent the transmission of silent packets to conserve bandwidth.

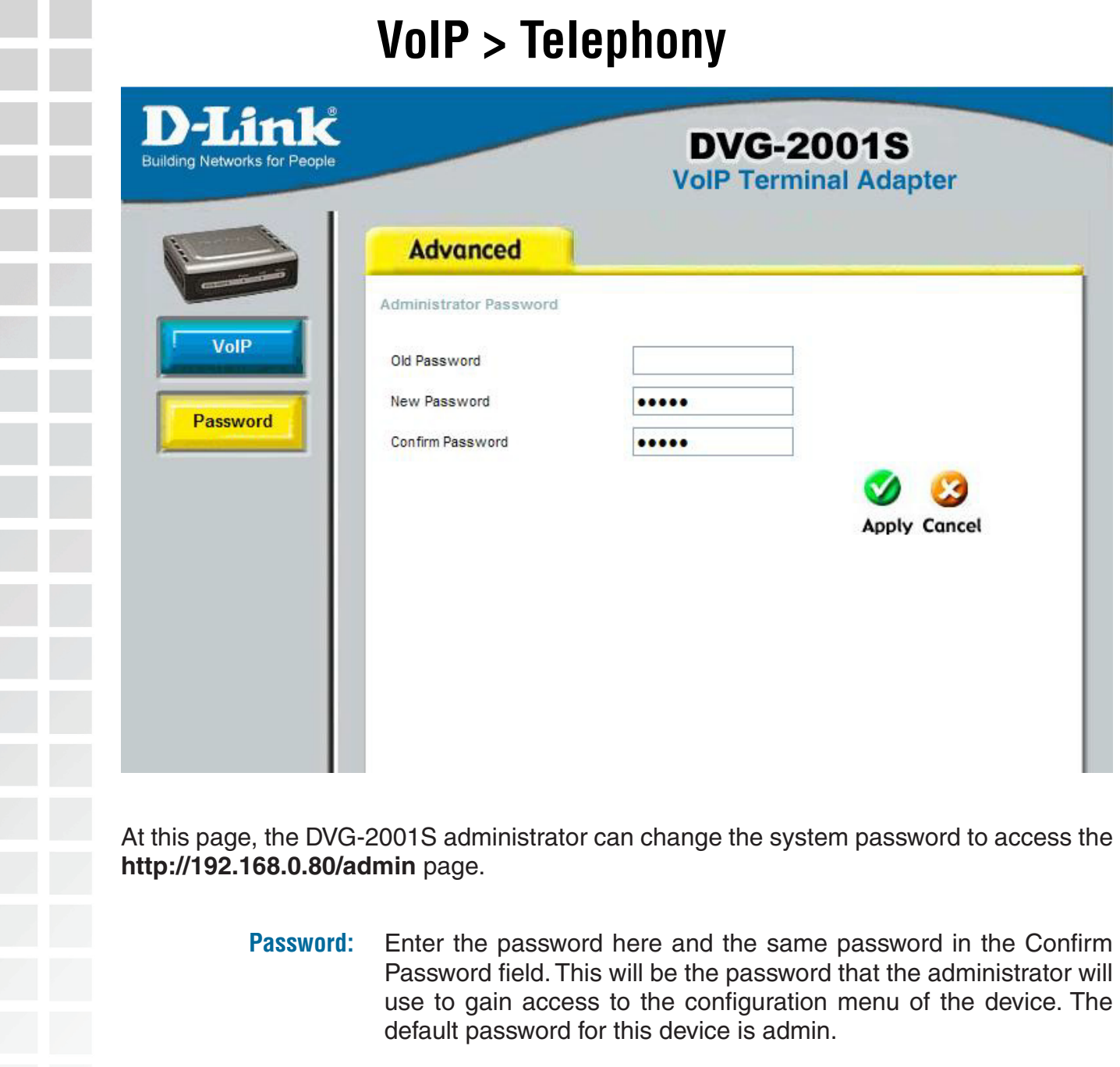

# **Troubleshooting**

This section provides solutions to situations that can occur during the installation and operation of the DVG-2001S Adapter.

### **1. How do I assign a static IP address in Windows XP/2000?**

Please note that routers will automatically assign IP addresses to the computers on the network, using DHCP (Dynamic Host Configuration Protocol) technology. If you are using a DHCP-capable router you will not need to assign static IP addresses.

If you are not using a DHCP capable router, or you need to assign a static IP address, please follow these instructions:

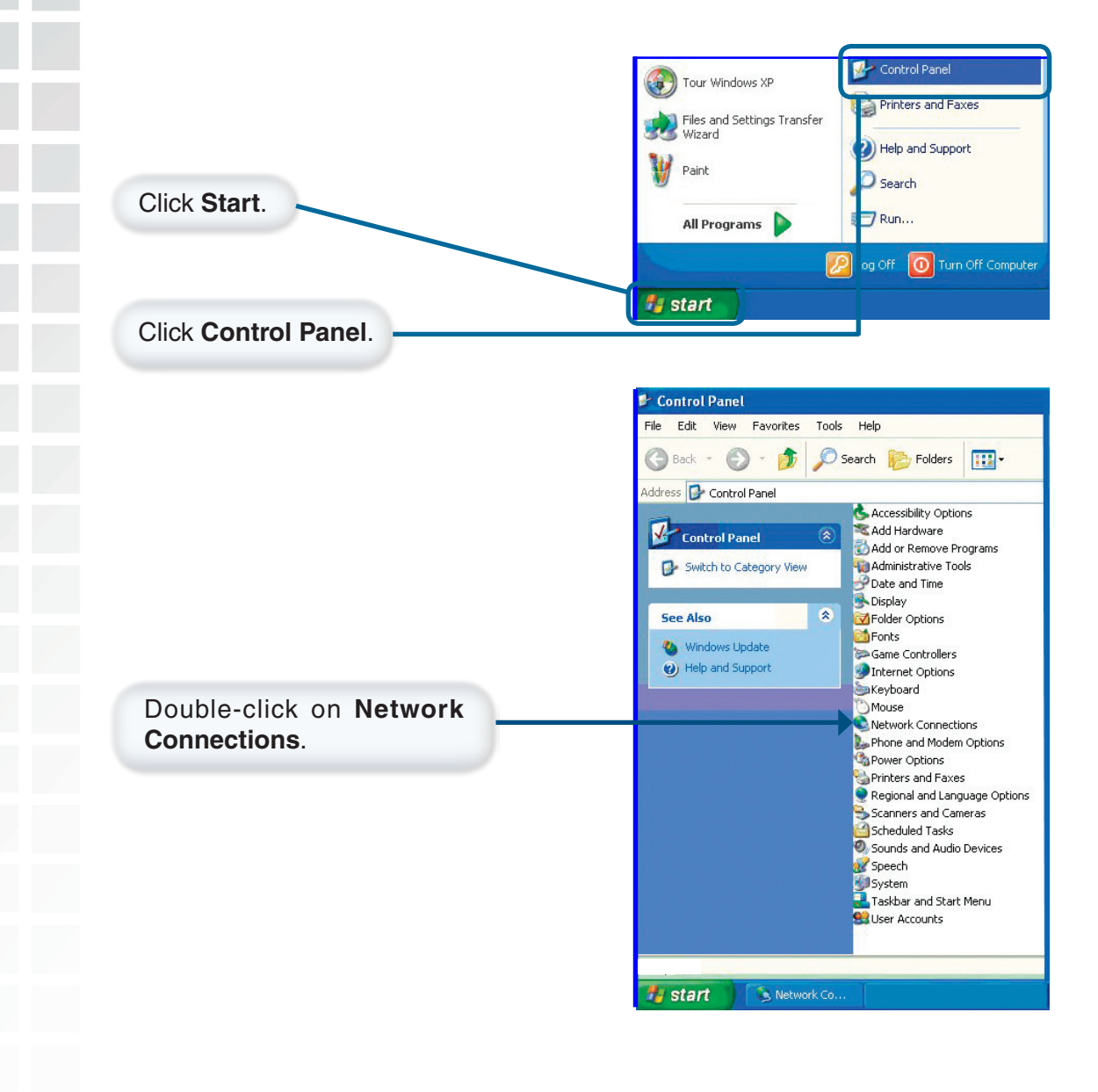

#### **Troubleshooting (continued) How do I assign a Static IP Address in Windows XP/2000? (continued) S** Network Connections File Edit View Favorites Tools Advanced Help Back + O + D Search D Folders | Address **C** Network Connections Name **Network Tasks** LAN or High-Speed Internet **R** Create a new Right-click on **Local Area Connection**. Local Area Cor Disable Set up a home or small<br>office network Status Repair Disable this network device **Bridge Connections** Repair this connection Create Shortcut Rename this connection View status of this<br>connection Rename Click on **Properties**. connection **Other Places**  $\mathbf{\hat{z}}$ Control Panel My Network Places My Documents  $My$  Computer Details  $\bullet$  $\vee$  < | View or change settings for this connection, such as adapter, protocol, or modem configur *L* start **L. Local Area Connection 7 Properties** ?1 General Advanced Connect using: D-Link DFE-530TX+ Configure... This connection uses the following items: □ □ Client for Microsoft Networks File and Printer Sharing for Microsoft Networks<br>
<u>D</u> File and Printer Sharing for Microsoft Networks<br>
D QoS Packet Scheduler Click on **Internet Protocol (TCP/IP).** Themet Protocol (TCP/IP) Uninstall  $Instant.$ Properties Description: Transmission Control Protocol/Internet Protocol. The d fault wide area network protocol that provides communical across diverse interconnected networks. Show icon in notification area when connected Click on **Properties**.OK Cancel

 $\overline{?}$   $\times$ 

## **Troubleshooting (continued)**

### **How do I assign a Static IP Address in Windows XP/2000? (continued)**

the appropriate IP settings.

IP address:

Subnet mask:

Default gateway:

Preferred DNS server:

Alternate DNS server:

General

Internet Protocol (TCP/IP) Properties

O Obtain an IP address automatically Use the following IP address:

Obtain DNS server address automatically · Use the following DNS server addresses:

You can get IP settings assigned automatically if your network supports<br>this capability. Otherwise, you need to ask your network administrator for

 $192.168.0.52$ 

 $255.255.255.0$ 

OK

 $\mathbf{1}$ 

 $0.11$ 

Advanced..

Cancel

 $192.168.0$ .

192, 168.

#### Click the radio button next to **Use the Following IP Address**.

Enter the IP address, subnet mask, and the default gateway. The default gateway is the LAN IP address of your router or gateway).

Select **Use the following DNS server address**.

Enter the LAN IP address of the your router or gateway.

Click **OK**.

You have completed the assignment of a static IP address in Windows XP/2000!

The IP addresses on your network must be within the same range. For example, if one computer has an IP address of 192.168.0.2, the other computers should have IP addresses such as 192.168.0.3 and 192.168.0.4. The subnet mask must be the same for all the computers on the network.

# **Troubleshooting (continued)**

### **2. How do I assign a static IP address in Macintosh OSX?**

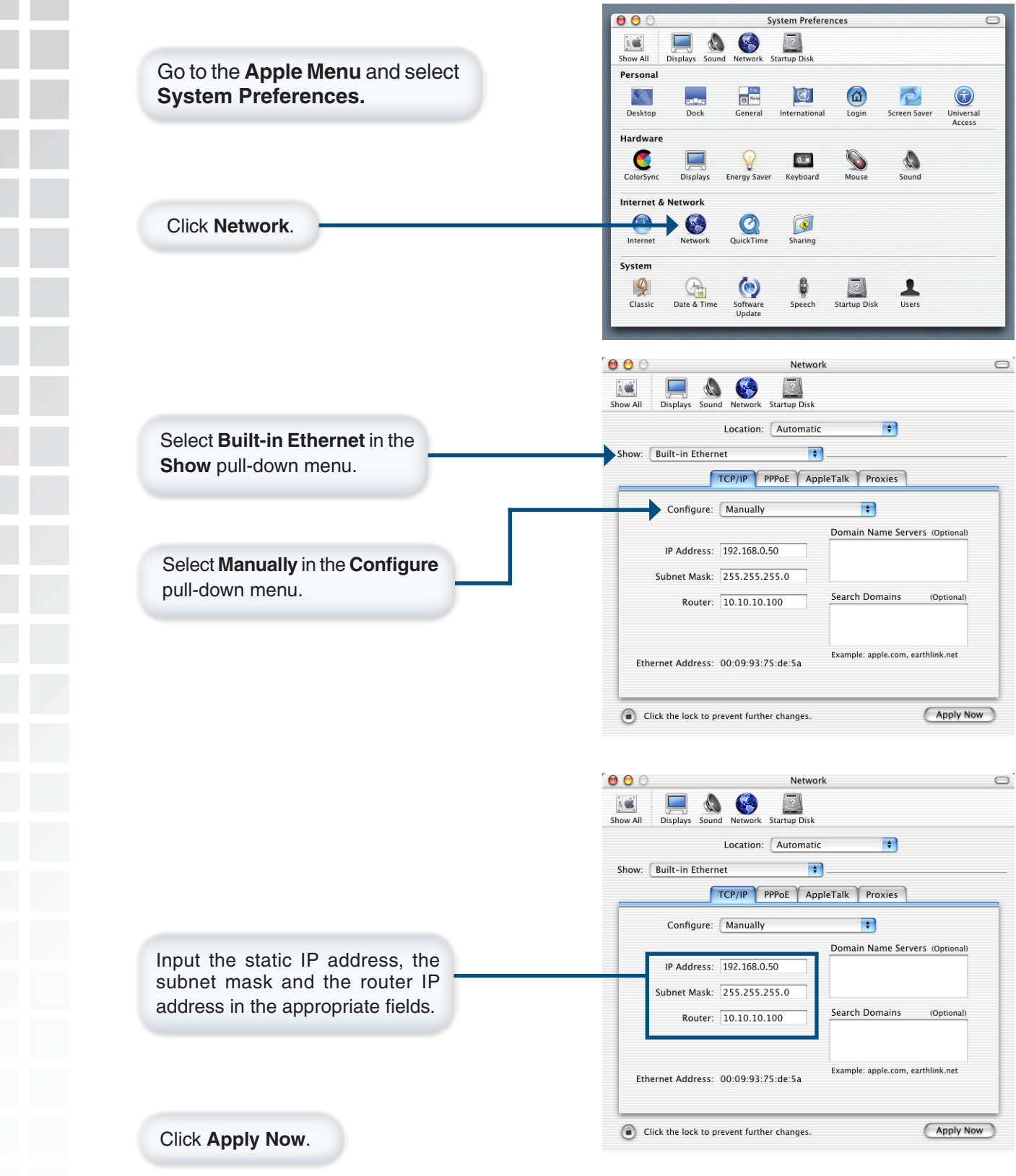

You have completed the assignment of a static IP address in Macintosh OS X!

# **Troubleshooting (continued)**

### **3. Why doesn't the Power LED light up?**

Check to see if the DVG-2001S VoIP Adapter is connected properly to a known good power outlet.

### **4. Why doesn't the LAN LED light up?**

- Make sure that the Ethernet cable is connected properly.
- Make sure the AC power adapter is plugged in properly.

### **5. Why can´t I access the web-based configuration for my DVG-2001S?**

When entering the IP address of the DVG-2001S (192.168.0.80 for example), you are not connecting to a website on the Internet or have to be connected to the Internet. The device has the utility built-in to the device itself. Your computer must be on the same IP subnet to connect to the utility.

To resolve difficulties accessing a D-Link model that has a web utility, please follow the steps below.

- Verify physical connectivity by checking for solid link lights on the device. If you do not get a solid link light, try using a different cable or connect to a different port on the device if possible. If the computer is turned off, the link light may not be on.
- Disable any internet security software running on the computer. Software firewalls such as Zone Alarm, Black Ice, Sygate, Norton Personal Firewall, and Windows XP firewall may block access to the configuration pages. Check the help files included with your firewall software for more information on disabling or configuring it.
- Configure your Internet settings. Go to **Start** > **Settings** > **Control Panel**. Double-click the **Internet Options** Icon. From the **Security** tab, click the button to restore the settings to their defaults.

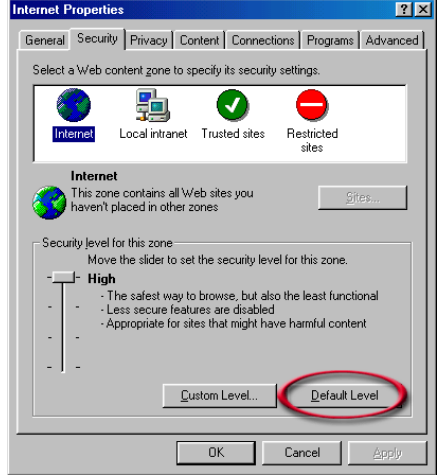

Click the **Connections** tab and set the dial-up option to **Never Dial a Connection**. Click the **LAN Settings** button.

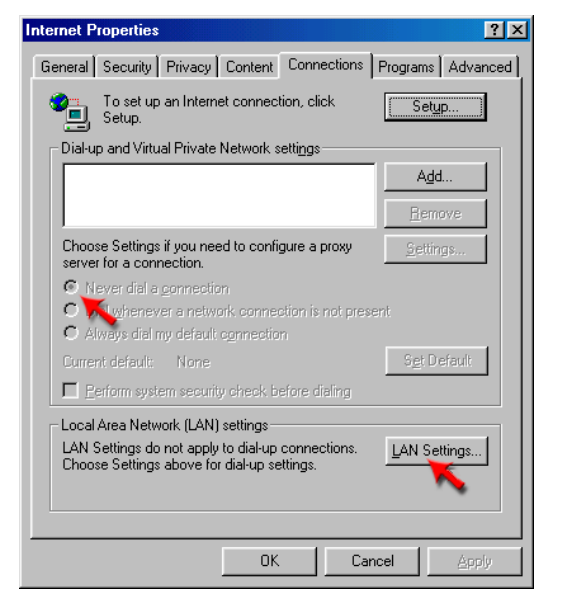

Nothing should be checked. Click **OK** to continue.

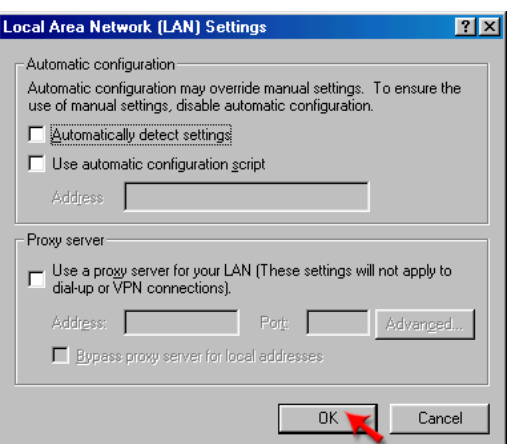

Go to the **Advanced** tab and click the button to restore these settings to their defaults. **Internet Properties**  $2|X|$ 

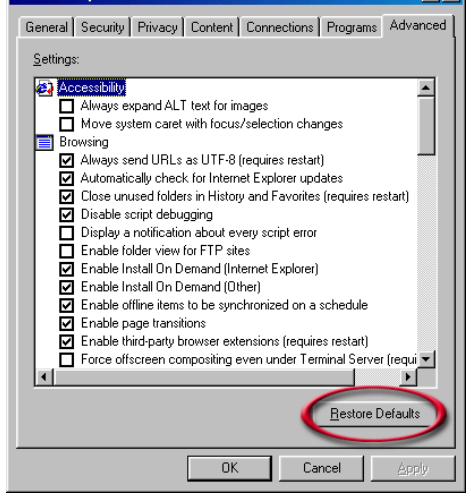

Click **OK** out to the desktop and close any open windows.

# **Technical Specifications**

#### **Standards**

• IP, TCP, UDP, ARP, HTTP

#### **Connection Port**

- RJ-11, FXS Port
- RJ-45 Ethernet Port

#### **Ethernet Port**

- IEEE 802.3 for 10M Ethernet
- IEEE 802.3u for 100M Ethernet

#### **Telephony Support**

- SIP Call Control Protocol
- Supports Audio CODEC:
	- G.711 (A-law and U-law) G.723.1
	- G.726
	- G.729A
	- G.168 (Echo Cancellation)
- DTMF Relay G.711 (In Band) RFC2833

### **Device Management**

- TFTP Client
	- HTTP Web Interface

#### **Configuration/Management**

- DHCP RFC2131
- Embedded Web Server HTTP1.0
- Auto-Provisioning Via Automated Centralized Configuration File
- Configuration Restore/Backup
- TELNET
- TFTP Client
- Performance Monitor DSP/Ethernet **Statistics**

### **Quality of Service (QoS)**

 • TOS-Type of Service Supports 3 Levels: **Warranty** Normal **Signaling** RTP Packets

#### **Security**

- SIP Authentication
- HTTP Digest Authentication
- Configuration Download Using HTTPS and SSL/TLS Clients Certification Encryption and **Authentication**
- Encryption of Configuration File
- VoIP NAT Traversal (SIP/STUN)

#### **Fax Suppor**t

- FAX Relay
	- PCM (G.711)

#### **LEDs**

- Power ON/OFF
- LAN Link & Activity
- Phone ON/OFF Hook & Ringing

#### **Power**

- External AC Power Adapter
- Output: 12V AC, 1.2A

#### **Temperature**

- Operation: 0o C to 40o C
- Storage: -10o C to 55o C

#### **Humidity**

• 5% to 95% Non-Condensing

#### **Certifications**

- EMC: FCC Class B, VCCI Class B, CE Class B
- UL/CUL

#### **Dimensions**

- 90mm x 82.46mm x 31mm (WxDxH)
- One Year Limited Warranty

# **Technical Support**

You can find software updates and user documentation on the D-Link website.

D-Link provides free technical support for customers within the United States and within Canada for the duration of the warranty period on this product.

U.S. and Canadian customers can contact D-Link technical support through our web site, or by phone.

### **Tech Support for customers within the United States:**

 **D-Link Technical Support over the Telephone:** (877) 453-5465 24 hours a day, seven days a week.

 **D-Link Technical Support over the Internet:** http://support.dlink.com email:support@dlink.com

## **Tech Support for customers within Canada:**

 **D-Link Technical Support over the Telephone:** (800) 361-5265 Monday to Friday 7:30am to 9:00pm EST

 **D-Link Technical Support over the Internet:** http://support.dlink.ca email:support@dlink.ca

# **Warranty**

Subject to the terms and conditions set forth herein, D-Link Systems, Inc. ("D-Link") provides this Limited warranty for its product only to the person or entity that originally purchased the product from:

- D-Link or its authorized reseller or distributor and
- Products purchased and delivered within the fifty states of the United States, the District of Columbia, U.S. Possessions or Protectorates, U.S. Military Installations, addresses with an APO or FPO.

**Limited Warranty:** D-Link warrants that the hardware portion of the D-Link products described below will be free from material defects in workmanship and materials from the date of original retail purchase of the product, for the period set forth below applicable to the product type ("Warranty Period"), except as otherwise stated herein.

1-Year Limited Warranty for the Product(s) is defined as follows:

- Hardware (excluding power supplies and fans) One (1) Year
- Power Supplies and Fans One (1) Year
- Spare parts and spare kits Ninety (90) days

D-Link's sole obligation shall be to repair or replace the defective Hardware during the Warranty Period at no charge to the original owner or to refund at D-Link's sole discretion. Such repair or replacement will be rendered by D-Link at an Authorized D-Link Service Office. The replacement Hardware need not be new or have an identical make, model or part. D-Link may in its sole discretion replace the defective Hardware (or any part thereof) with any reconditioned product that D-Link reasonably determines is substantially equivalent (or superior) in all material respects to the defective Hardware. Repaired or replacement Hardware will be warranted for the remainder of the original Warranty Period from the date of original retail purchase. If a material defect is incapable of correction, or if D-Link determines in its sole discretion that it is not practical to repair or replace the defective Hardware, the price paid by the original purchaser for the defective Hardware will be refunded by D-Link upon return to D-Link of the defective Hardware. All Hardware (or part thereof) that is replaced by D-Link, or for which the purchase price is refunded, shall become the property of D-Link upon replacement or refund.

**Limited Software Warranty:** D-Link warrants that the software portion of the product ("Software") will substantially conform to D-Link's then current functional specifications for the Software, as set forth in the applicable documentation, from the date of original retail purchase of the Software for a period of ninety (90) days ("Warranty Period"), provided that the Software is properly installed on approved hardware and operated as contemplated in its documentation. D-Link further warrants that, during the Warranty Period, the magnetic media on which D-Link delivers the Software will be free of physical defects. D-Link's sole obligation shall be to replace the non-conforming Software (or defective media) with software that substantially conforms to D-Link's functional specifications for the Software or to refund at D-Link's sole discretion. Except as otherwise agreed by D-Link in writing, the replacement Software is provided only to the original licensee, and is subject to the terms and conditions of the license granted by D-Link for the Software. Software will be warranted for the remainder of the original Warranty Period from the date or original retail purchase. If a material non-conformance is incapable of correction, or if D-Link determines in its sole discretion that it is not practical to replace the non-conforming Software, the price paid by the original licensee for the non-conforming Software will be refunded by D-Link; provided that the non-conforming Software (and all copies thereof) is first returned to D-Link. The license granted respecting any Software for which a refund is given automatically terminates.

**Non-Applicability of Warranty:** The Limited Warranty provided hereunder for hardware and software of D-Link's products will not be applied to and does not cover any refurbished product and any product purchased through the inventory clearance or liquidation sale or other sales in which D-Link, the sellers, or the liquidators expressly disclaim their warranty obligation pertaining to the product and in that case, the product is being sold "As-Is" without any warranty whatsoever including, without limitation, the Limited Warranty as described herein, notwithstanding anything stated herein to the contrary.

**Submitting A Claim**: The customer shall return the product to the original purchase point based on its return policy. In case the return policy period has expired and the product is within warranty, the customer shall submit a claim to D-Link as outlined below:

- The customer must submit with the product as part of the claim a written description of the Hardware defect or Software nonconformance in sufficient detail to allow D-Link to confirm the same.
- The original product owner must obtain a Return Material Authorization ("RMA") number from the Authorized D-Link Service Office and, if requested, provide written proof of purchase of the product (such as a copy of the dated purchase invoice for the product) before the warranty service is provided.
- After an RMA number is issued, the defective product must be packaged securely in the original or other suitable shipping package to ensure that it will not be damaged in transit, and the RMA number must be prominently marked on the outside of the package. Do not include any manuals or accessories in the shipping package. D-Link will only replace the defective portion of the Product and will not ship back any accessories.
- The customer is responsible for all in-bound shipping charges to D-Link. No Cash on Delivery ("COD") is allowed. Products sent COD will either be rejected by D-Link or become the property of D-Link. Products shall be fully not be held responsible for any packages that are lost in transit to D-Link. The repaired or replaced packages will be shipped to the customer via UPS Ground or any common carrier selected by D-Link, with shipping charges prepaid. Expedited shipping is available if shipping charges are prepaid by the customer and upon request.
- Return Merchandise Ship-To Address **USA:** 17595 Mt. Herrmann, Fountain Valley, CA 92708 **Canada:** 2180 Winston Park Drive, Oakville, ON, L6H 5W1 (Visit http://www.dlink.ca for detailed warranty information within Canada)

D-Link may reject or return any product that is not packaged and shipped in strict compliance with the foregoing requirements, or for which an RMA number is not visible from the outside of the package. The product owner agrees to pay D-Link's reasonable handling and return shipping charges for any product that is not packaged and shipped in accordance with the foregoing requirements, or that is determined by D-Link not to be defective or non-conforming.

**What Is Not Covered:** This limited warranty provided by D-Link does not cover: Products, if in D-Link's judgment, have been subjected to abuse, accident, alteration, modification, tampering, negligence, misuse, faulty installation, lack of reasonable care, repair or service in any way that is not contemplated in the documentation for the product, or if the model or serial number has been altered, tampered with, defaced or removed; Initial installation, installation and removal of the product for repair, and shipping costs; Operational adjustments covered in the operating manual for the product, and normal maintenance; Damage that occurs in shipment, due to act of God, failures due to power surge, and cosmetic damage; Any hardware, software, firmware or other products or services provided by anyone other than D-Link; Products that have been purchased from inventory clearance or liquidation sales or other sales in which D-Link, the sellers, or the liquidators expressly disclaim their warranty obligation pertaining to the product. Repair by anyone other than D-Link or an Authorized D-Link Service Office will void this Warranty.

**Disclaimer of Other Warranties:** EXCEPT FOR THE LIMITED WARRANTY SPECIFIED HEREIN, THE PRODUCT IS PROVIDED "AS-IS" WITHOUT ANY WARRANTY OF ANY KIND WHATSOEVER INCLUDING, WITHOUT LIMITATION, ANY WARRANTY OF MERCHANTABILITY, FITNESS FOR A PARTICULAR PURPOSE AND NON-INFRINGEMENT. IF ANY IMPLIED WARRANTY CANNOT BE DISCLAIMED IN ANY TERRITORY WHERE A PRODUCT IS SOLD, THE DURATION OF SUCH IMPLIED WARRANTY SHALL BE LIMITED TO NINETY (90) DAYS. EXCEPT AS EXPRESSLY COVERED UNDER THE LIMITED WARRANTY PROVIDED HEREIN, THE ENTIRE RISK AS TO THE QUALITY, SELECTION AND PERFORMANCE OF THE PRODUCT IS WITH THE PURCHASER OF THE PRODUCT.

**Limitation of Liability:** TO THE MAXIMUM EXTENT PERMITTED BY LAW, D-LINK IS NOT LIABLE UNDER ANY CONTRACT, NEGLIGENCE, STRICT LIABILITY OR OTHER LEGAL OR EQUITABLE THEORY FOR ANY LOSS OF USE OF THE PRODUCT, INCONVENIENCE OR DAMAGES OF ANY CHARACTER, WHETHER DIRECT, SPECIAL, INCIDENTAL OR CONSEQUENTIAL (INCLUDING, BUT NOT LIMITED TO, DAMAGES FOR LOSS OF GOODWILL, LOSS OF REVENUE OR PROFIT, WORK STOPPAGE, COMPUTER FAILURE OR MALFUNCTION, FAILURE OF OTHER EQUIPMENT OR COMPUTER PROGRAMS TO WHICH D-LINK'S PRODUCT IS CONNECTED WITH, LOSS OF INFORMATION OR DATA CONTAINED IN, STORED ON, OR INTEGRATED WITH ANY PRODUCT RETURNED TO D-LINK FOR WARRANTY SERVICE) RESULTING FROM THE USE OF THE PRODUCT, RELATING TO WARRANTY SERVICE, OR ARISING OUT OF ANY BREACH OF THIS LIMITED WARRANTY, EVEN IF D-LINK HAS BEEN ADVISED OF THE POSSIBILITY OF SUCH DAMAGES. THE SOLE REMEDY FOR A BREACH OF THE FOREGOING LIMITED WARRANTY IS REPAIR, REPLACEMENT OR REFUND OF THE DEFECTIVE OR NON-CONFORMING PRODUCT. THE MAXIMUM LIABILITY OF D-LINK UNDER THIS WARRANTY IS LIMITED TO THE PURCHASE PRICE OF THE PRODUCT COVERED BY THE WARRANTY. THE FOREGOING EXPRESS WRITTEN WARRANTIES AND REMEDIES ARE EXCLUSIVE AND ARE IN LIEU OF ANY OTHER WARRANTIES OR REMEDIES, EXPRESS, IMPLIED OR STATUTORY.

**Governing Law**: This Limited Warranty shall be governed by the laws of the State of California. Some states do not allow exclusion or limitation of incidental or consequential damages, or limitations on how long an implied warranty lasts, so the foregoing limitations and exclusions may not apply. This limited warranty provides specific legal rights and the product owner may also have other rights which vary from state to state.

**Trademarks:** D-Link is a registered trademark of D-Link Systems, Inc. Other trademarks or registered trademarks are the property of their respective manufacturers or owners.

**Copyright Statement:** No part of this publication or documentation accompanying this Product may be reproduced in any form or by any means or used to make any derivative such as translation, transformation, or adaptation without permission from D-Link Corporation/D-Link Systems, Inc., as stipulated by the United States Copyright Act of 1976. Contents are subject to change without prior notice. Copyright© 2002-2006 by D-Link Corporation/D-Link Systems, Inc. All rights reserved.

**CE Mark Warning:** This is a Class B product. In a domestic environment, this product may cause radio interference, in which case the user may be required to take adequate measures.

**FCC Statement:** This equipment has been tested and found to comply with the limits for a Class B digital device, pursuant to part 15 of the FCC Rules. These limits are designed to provide reasonable protection against harmful interference in a residential installation. This equipment generates, uses, and can radiate radio frequency energy and, if not installed and used in accordance with the instructions, may cause harmful interference to radio communication. However, there is no guarantee that interference will not occur in a particular installation. If this equipment does cause harmful interference to radio or television reception, which can be determined by turning the equipment off and on, the user is encouraged to try to correct the interference by one or more of the following measures**:**

- Reorient or relocate the receiving antenna.
- Increase the separation between the equipment and receiver.
- Connect the equipment into an outlet on a circuit different from that to which the receiver is connected.
- Consult the dealer or an experienced radio/TV technician for help.

The manufacturer is not responsible for any radio or TV interference caused by unauthorized modifications to this equipment.

This device complies with Part 15 of the FCC Rules. Operation is subject to the following two conditions: (1) This device may not cause harmful interference, and (2) this device must accept any interference received, including interference that may cause undesired operation.

**IC statement:** The Class B digital apparatus meets all requirements of the Canadian Interference-Causing Equipment Regulation

#### **FCC Caution:**

Any changes or modifications not expressly approved by the party responsible for compliance could void the user's authority to operate this equipment.

#### **IMPORTANT NOTE:**

#### **FCC Radiation Exposure Statement:**

This equipment complies with FCC radiation exposure limits set forth for an uncontrolled environment. This equipment should be installed and operated with a minimum distance of 20cm between the radiator and your body.

This transmitter must not be co-located or operating in conjunction with any other antenna or transmitter.

#### **INFORMATION TO USER:**

The user's manual or instruction manual for an intentional or unintentional radiator shall caution the user that changes or modifications not expressly approved by the party responsible for compliance could void the user's authority to operate the equipment.

# **Registration**

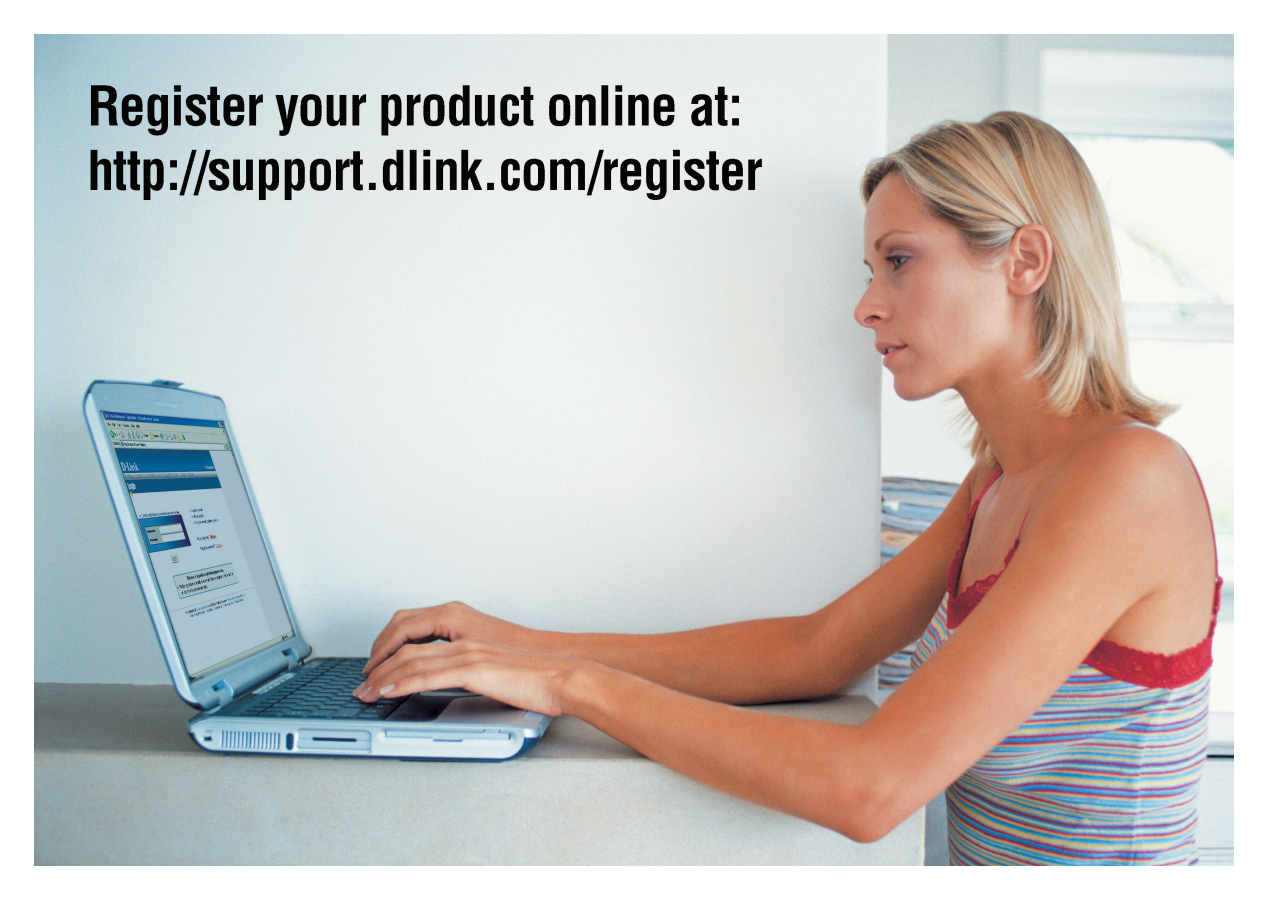

Product registration is entirely voluntary and failure to complete or return this form will not diminish your warranty rights.